# **Campus Online**

<p>El campus online permite que nuestros alumnos accedan a la aplicación para poder realizar los cursos directamente desde la web.</p> <p>Hoy en d&iacute;a existen diversas opciones para levantar un campus online pero nuestra aplicación tiene una serie de ventajas que vienen dadas por la completa integración con la zona de gestión de la aplicación Argos Academia. Entre otras cosas destacamos:</p> <ul> <li>La gesti&oacute;n de cursos y alumnos se sigue haciendo desde Escolar: Cursos, por lo que si damos de baja un curso o un alumno en la aplicación de forma automática se deshabilita el campus online para dicho alumno, lo cual simplifica la gesti&oacute:n.</li> <li>El sistema se encarga, de forma autom&aacute:tica, de generar los usuarios y claves para los alumnos a partir de la información que ya dispone de la ficha de Escolar: Alumnos, con lo que poner en marcha un curso online es cuestión de un par de clicks.</li> <li>En todo momento tenemos todo conectado: si entramos en la ficha de curso podemos ver que programaciones online tiene en marcha, que alumnos están en ellas, podemos enviar correos masivos de forma rápida, ver que videoconferencias tienen pendientes, etc.</li> <li>Nosotros os ayudamos a configurar inicialmente el servicio y a resolver las incidencias de funcionamiento, as & iacute; como a resolver las dudas que la academia tenga a la hora de programar nuevos cursos.</li> </ul> <p>Al igual que todo en nuestro programa el Campus Online es tambi&eacute;n modular de tal manera que cada academia escoge que opciones quiere poner a disposici $\&$ oacute;n de sus alumnos. $<$ /p $>$  $<$ p $>$ La puesta en marcha del campus online es inmediata. El sistema está preparado en todo momento para que se puedan abrir nuevos cursos y dar acceso a los usuarios de forma rápida y precisa.</p>

## **Puesta en marcha**

En esta sección hemos dispuesto una 'Guía Rápida' para que podáis poner en marcha el campus virtual de forma inmediata, con las instrucciones más básicas.

Una vez tengáis los conceptos claros existen una serie de contenidos que os permitirán profundizar en cada una de las secciones para sacarle todo el partido al formato online de enseñanza.

### **Programaciones**

El primer paso que debemos realizar para poner en marcha el campus online es crear las programaciones.

Las programaciones son conjuntos de temas, ejercicios, ficheros y/o videoconferencias que se asignan a un curso para que el alumno pueda hacer un seguimiento del mismo.

Para ello realizamos los siguientes pasos:

- 1. Vamos a Campus online: Programaciones.
- 2. Pulsamos el botón nuevo para crear una nueva programación.
- 3. Establecemos el título de la programación.
- 4. En Cursos en el que se imparte debemos seleccionar los cursos que usarán esta programación. Para ello:
	- $\circ$  Le damos al botón Añadir (+).
	- Escogemos el curso al que queremos asignar la programación. Al hacerlo ese curso se convertirá de forma inmediata en un curso online.
	- Existen una serie de configuraciones adicionales para automatizar contenidos que en este ejemplo no vamos a tocar, así que simplemente aceptamos.
	- Podríamos añadir más cursos que usasen esta programación si lo deseásemos.
- 5. Ahora en el lateral Unidades debemos definir cada conjunto de contenidos que tiene la programación.
	- Pulsamos el botón añadir (+) y añadimos un único grupo al que llamaremos 'Contenidos'.

En ejemplos posteriores podremos dividir una programación en distintas partes (como por ejemplo las

semanas o meses del curso) para organizar los contenidos. Pero ahora mismo, para la prueba inicial, nos basta con esto.

#### **Temas**

Podemos añadir temas de varias maneras a la aplicación. En este caso vamos a hacerlo escribiendo directamente desde la propia programación.

En unidades tenemos una sección llamada Contenidos con unos botones al lado para borrar, modificar o añadir contenidos. Pulsamos el botón Añadir (+).

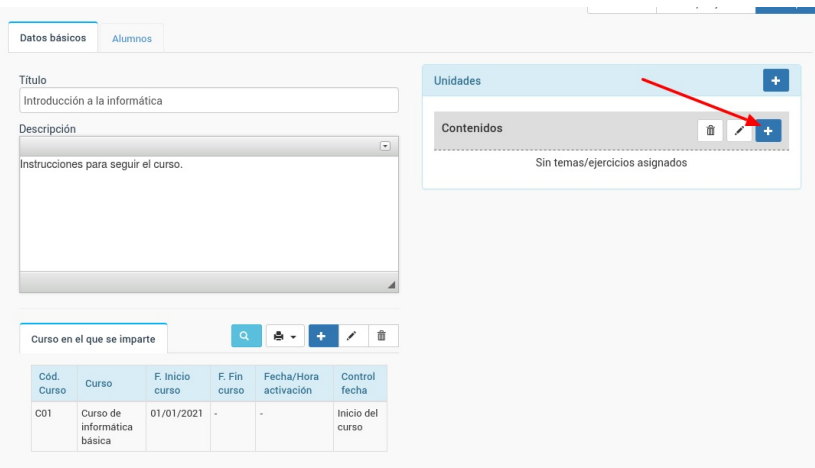

Al hacerlo se abre la ventana para añadir contenidos, con todas sus opciones. En este caso pulsamos el botón 'Escribir nuevo tema' (1) y le damos a aceptar (2).

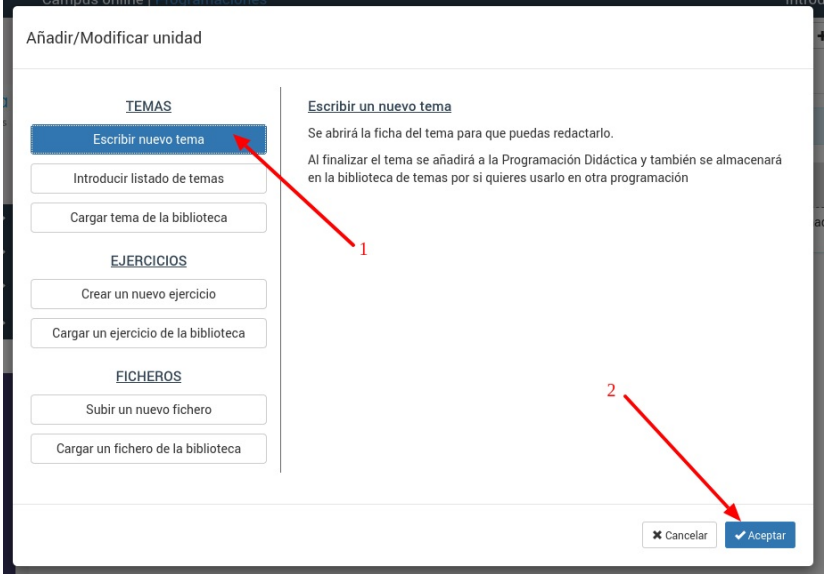

Se nos abrirá la ventana para escribir el tema. Aunque luego veremos que hay opciones para importar temas directamente desde Word, OpenOffice y similares ahora vamos a escribir el tema directamente en la aplicación.

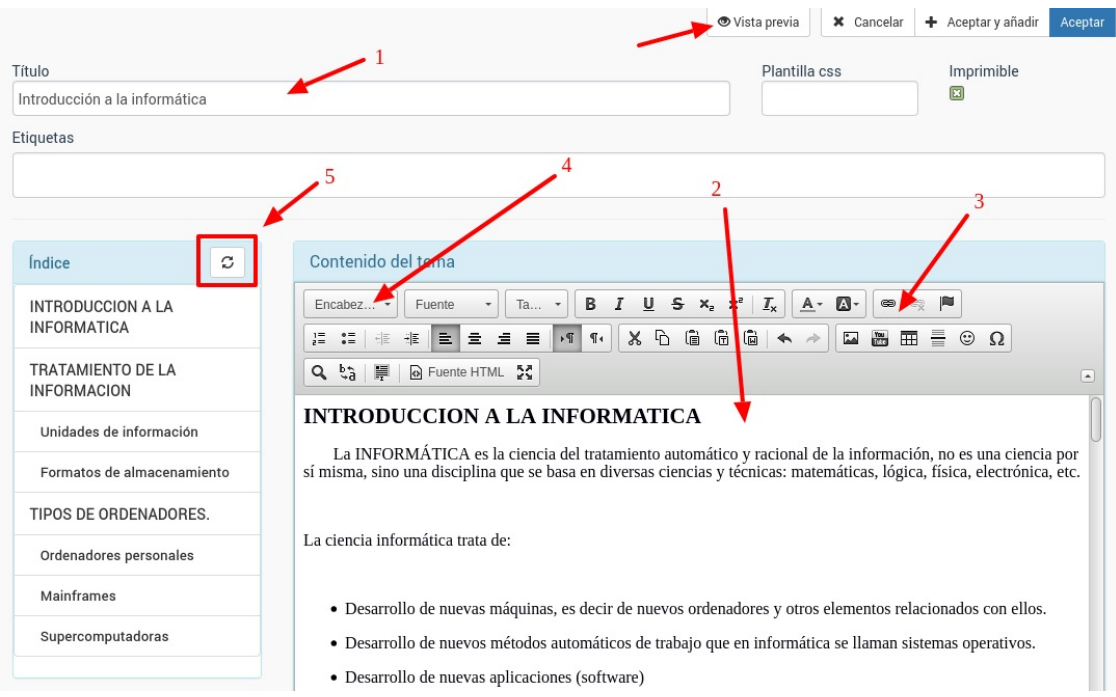

Las principales indicaciones para escribir el tema son:

- 1. Especificar el título del mismo, que será el que vea el alumno en el campus.
- 2. Redactar el tema (o copia y pegar desde un documento externo el contenido).
- 3. Disponemos de una serie de herramientas para dar formato, añadir imágenes, vídeos, etc.
- 4. Si marcamos un texto y desplegamos 'Encabezado' podemos especificar el nivel de título de ese contenido para generar un índice (Encanezado 1, Encabezado 2, Encabezado 3)
- 5. Según lo que marquemos en el paso 4 si pulsamos el botón de 'Refrescar índice' se nos generará un índice automático que luego le servirá al alumno para moverse por el tema en cuestión cuando lo esté consultando en el campus.
- 6. En cualquier momento podemos pulsar el botón 'Vista previa' para que se nos abra el tema en una nueva pestaña tal como lo verá el alumno.

Una vez hayamos terminado de redactar el tema simplemente pulsamos 'Aceptar' y volveremos a la pantalla de la programación donde aparecerá el tema en la posición en la que lo hayamos añadido.

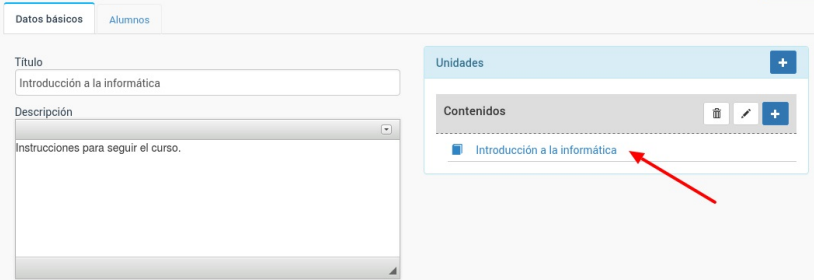

## **Ejercicios**

En este caso vamos a añadir un ejercicio diseñándolo directamente desde la propia programación.

En unidades tenemos una sección llamada Contenidos con unos botones al lado para borrar, modificar o añadir contenidos. Pulsamos el botón Añadir (+).

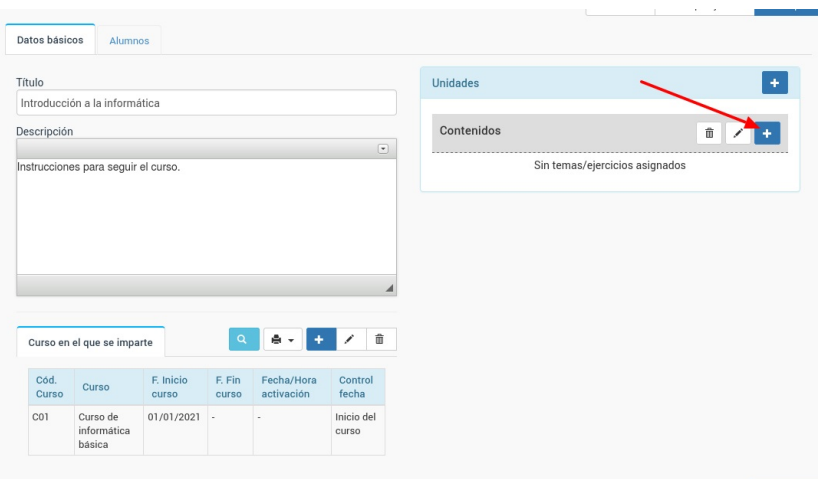

Al hacerlo se abre la ventana para añadir contenidos, con todas sus opciones. En este caso pulsamos el botón 'Crear un nuevo ejercicio' (1) y le damos a aceptar (2).

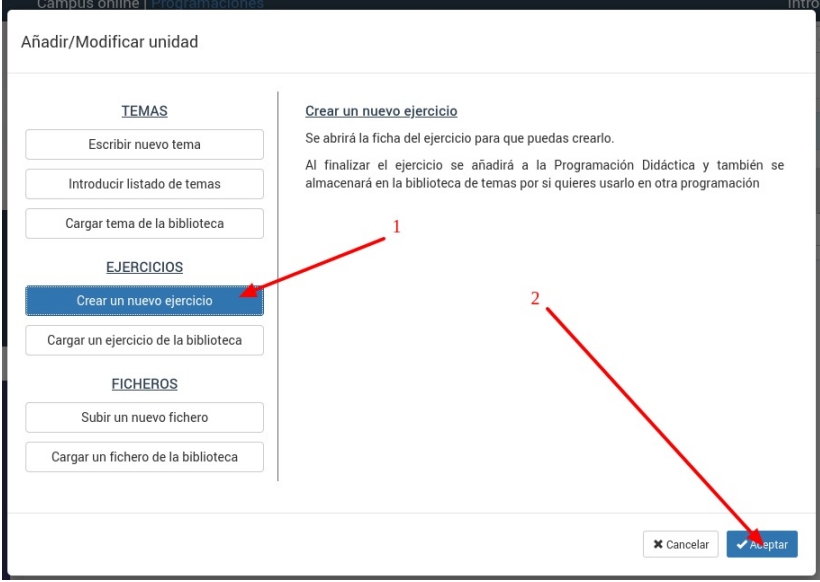

Se nos abrirá la ventana para crear el ejercicio. Los ejercicios tienen una configuración extensa que nos permite especificar si se numeran o no las preguntas, si hay que poner las respuestas en columnas, si tienen temporizador (y si se activa automáticamente), formatos diversos de autocorrección, etc. Sin embargo en este caso vamos a crear un ejercicio sencillo, dejando las opciones estandar.

Para ello establecemos el título del ejercicio (1) y si lo deseamos unas instrucciones para el alumno (2).

Una vez tengamos eso hecho pulsamos el botón 'Añadir pregunta' (3) en la zona de preguntas.

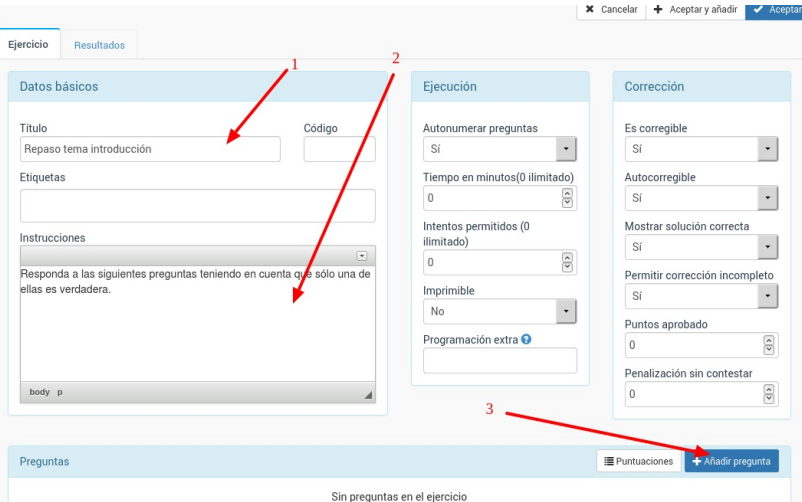

Cada una de las preguntas se añade según esta pantalla:

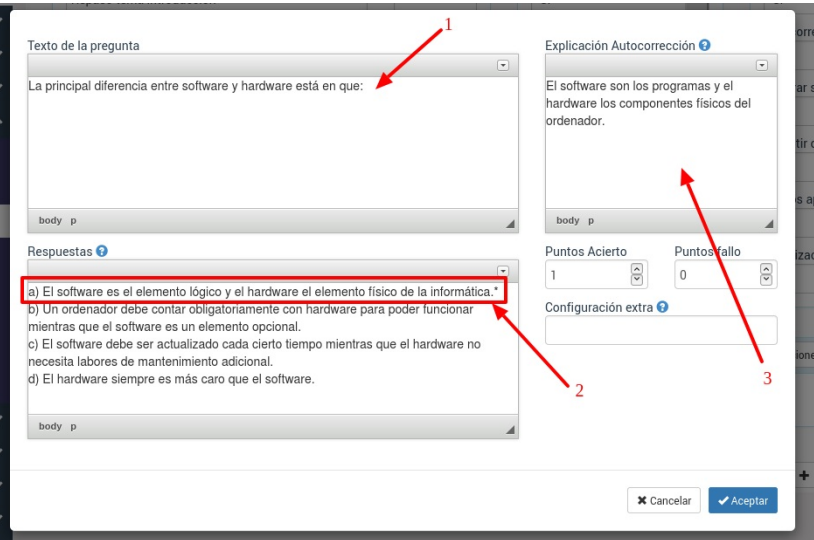

Las casillas a tener en cuenta son:

- 1. Texto de la pregunta. Podemos añadir vídeos, enlaces a webs, etc...
- 2. Texto de la respuesta. Introducimos las respuestas posibles con el formato a) xxx b) xxxx, etc... La respuesta correcta debe tener un asterisco (\*) al final para que el sistema sepa que es la correcta. Podemos marcar varias respuestas como correctas si es necesario. En caso de que la pregunta del ejercicio sea de desarrollo (el alumno debe escribir un texto en vez de seleccionar una o varias opciones) simplemente dejaremos en blanco esta casilla y ya el programa lo interpretará de forma correcta.
- 3. La casilla 'explicación autocorrección' sirve para poner un texto que se le mostrará al alumno en el momento en que haga la corrección del ejercicio. Aquí podemos explicar el motivo de la respuesta correcta o informar de errores comunes.

Simplemente pulsando aceptar la pregunta se habrá añadido al ejercicio.

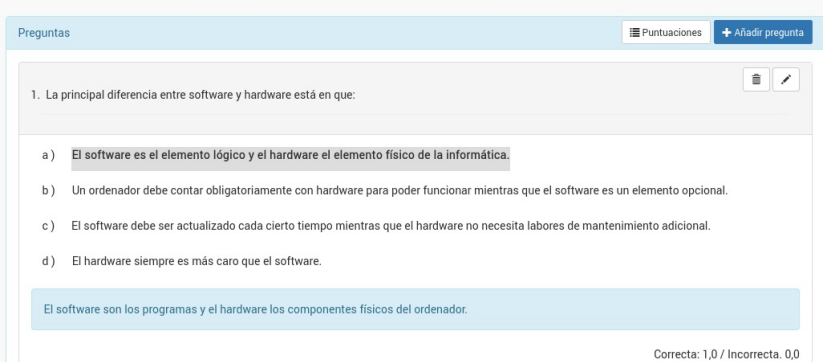

Como podemos ver se marca con fondo resaltado la respuesta correcta y se añade la explicación al final.

Podemos ir añadiendo diversas preguntas repitiendo los pasos anteriores.

El sistema también permite importar ejercicios desde ficheros de texto, word, open office, etc tal como se explica en la sección correspondiente de 'Ejercicios' de este manual

### **Ficheros**

Para añadir un fichero a una programación vamos a las unidades y en la sección Contenidos pulsamos el botón Añadir (+).

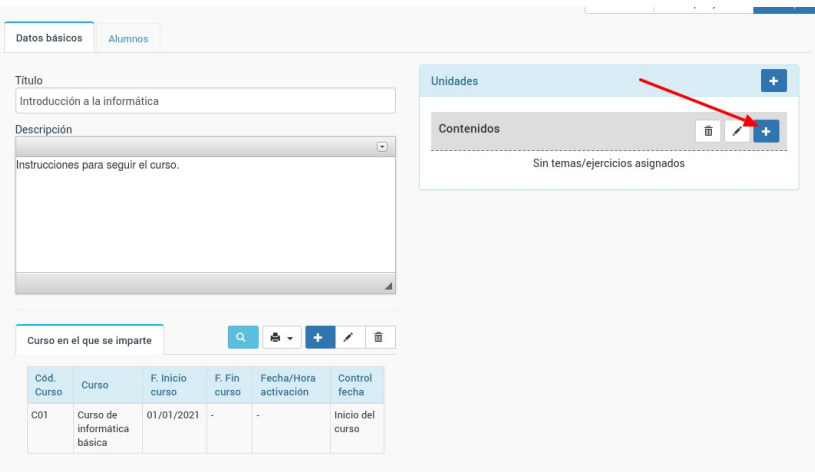

Se nos dará la opción de subir un nuevo fichero o escoger uno que ya hayamos cargado previamente para otra programación (en la sección Ficheros se explica el funcionamiento de la biblioteca de ficheros).

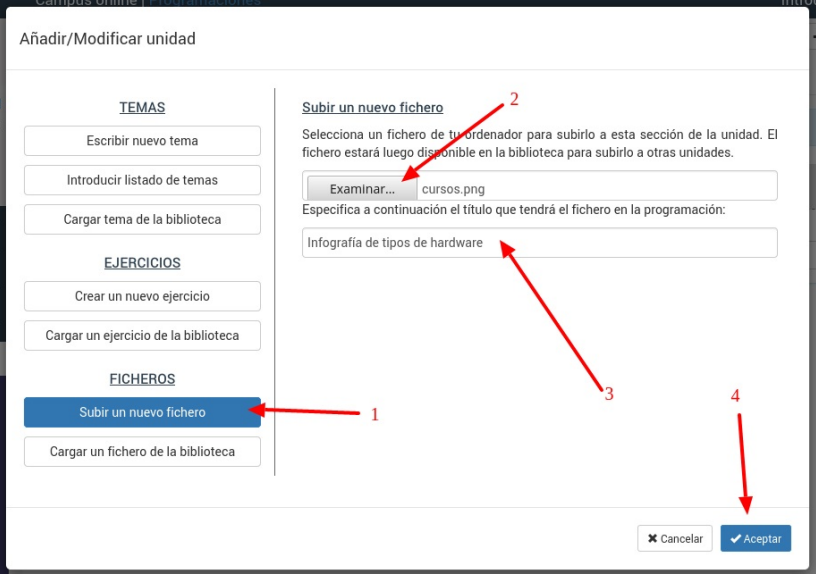

Para subir un nuevo fichero:

- 1. Pulsamos el botón 'Subir un nuevo fichero'.
- 2. Seleccionamos el fichero de nuestro disco duro con el botón 'Examinar'.
- 3. Le damos a 'Aceptar'

Y con esto el fichero ya formará parte de la programación.

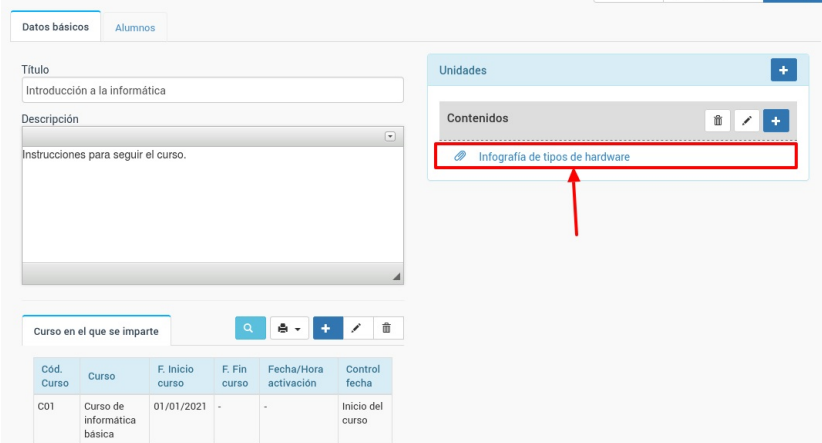

## **Videoconferencias**

Las videconerencias se pueden añadir desde la aplicación o directamente en el campus.

En este caso vamos a ver como hacerlo desde la aplicación.

- 1. Nos vamos a Campus online: Videoconferencias.
- 2. Pulsamos el botón 'Nuevo'
- 3. Se nos abrirá la ficha de la videoconferencia

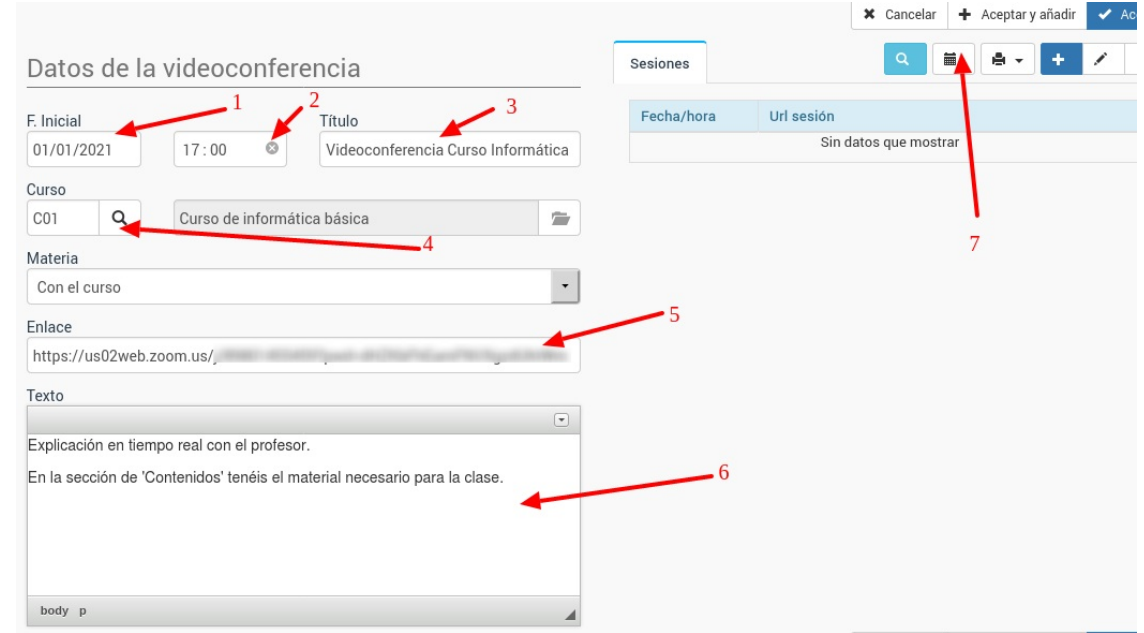

En esta ficha podemos cubrir:

- 1. F. Inicial es la fecha de la videoconferencia (si vamos a programar varias se correspondería con la fecha de la primera).
- 2. Hora de la(s) videoconferencia(s).
- 3. Título que tendrá la videoconferencia en el campus.
- 4. Curso al que pertenece la videoconferencia.
- 5. Enlace. Enlace a la videoconferencia (de Zoom, Google Meet, Jitsi, etc)
- 6. Texto. Si necesitamos dejar instrucciones para que el alumno las tenga en cuenta antes de conectarse lo hacemos.

Con esto tendríamos definida la videoconferencia.

Cuando el alumno entrase en el campus online vería, en la pantalla de bienvenida, el enlace para la próxima videoconferencia que tenga programada. También podemos programar las videoconferencias para que manden avisos por email a unas horas determinadas (media hora antes de comenzar, un día antes, etc) pero eso se explica en detalle en la sección del manual de Videoconferencias.

#### **Videoconferencias recurrentes**

Si queremos añadir videoconferencias recurrentes le daremos al botón 'Añadir videoconferencias recurrentes' (7) y se nos abrirá una pantalla para añadir el rango de fechas:

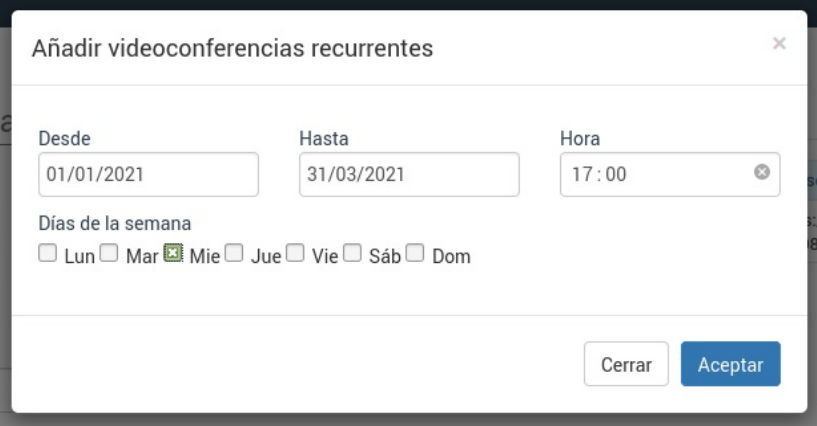

Especificamos:

- Fecha de la primera videoconferencia (Desde)
- Fecha de la última videoconferencia (Hasta)
- Hora de las videoconferencias
- Días de la semana en las que se impartirán.

El sistema con eso creará el listado de videoconferencias recurrentes:

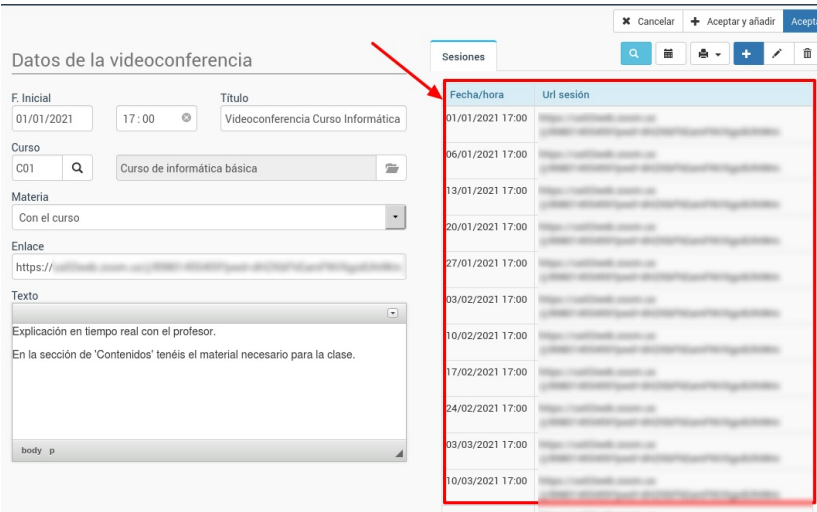

Una vez hecho esto podremos modificar o borrar cualquier videoconferencia concreta de este listado cuando, por ejemplo, se cancele o cambie una clase.

El alumno, en todo momento, estará al tanto del calendario actualizado de las videoconferencias a través del campus online.

### **Asignar alumnos al campus**

El proceso de alta de los alumnos está totalmente automatizado. Lo único que debemos comprobar es que todo está correcto:

- El curso debe existir en Escolar: Cursos
- Los alumnos deben estar matriculados en el curso.
- Los alumnos deben tener un correo electrónico válido.
- · El curso debe tener al menos una programación asignada (tal como se [explica](file:///ayuda/tema/477) aquí)

Una vez está hecho todo esto podemos proceder a enviar el email de bienvenida a los alumnos. Para ello:

- 1. Vamos a Escolar: Cursos
- 2. Abrimos la ficha del curso.

3. Nos vamos a la solapa 'Campus online' del curso.

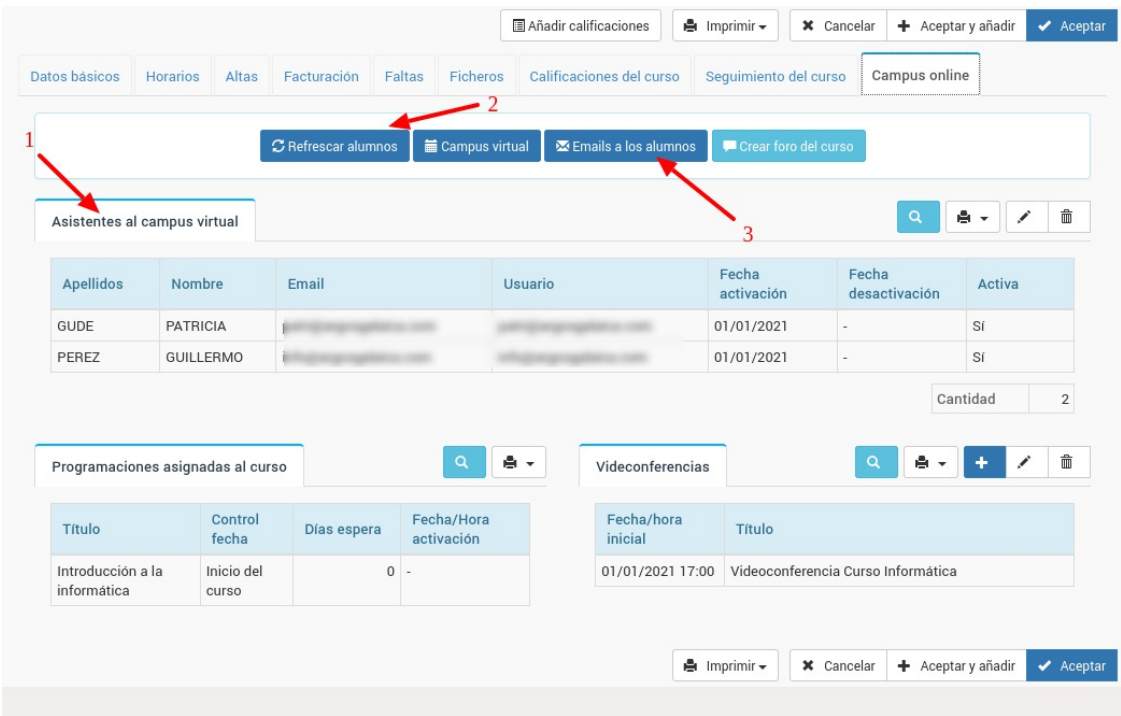

En dicha solapa ya deberían aparecer el listado de alumnos con acceso al campus (1).

En caso de que el listado no fuera correcto podemos pulsar el botón de 'Refrescar alumnos' (2) para forzar al sistema a que compruebe los cambios (aunque esto normalmente ya lo hce automáticamente el programa).

### **Envío de email de bienvenida**

Para poder enviar el email de bienvenida podemos hacerlo de dos maneras:

#### **OPCIÓN 1: DESDE EL CAMPUS VIRTUAL**

- Vamos al campus virtual (Campus Virtual: Ir al campus)
- Accedemos en el curso del cual queremos hacer la bienvenida
- Pulsamos el botón 'Email al grupo'

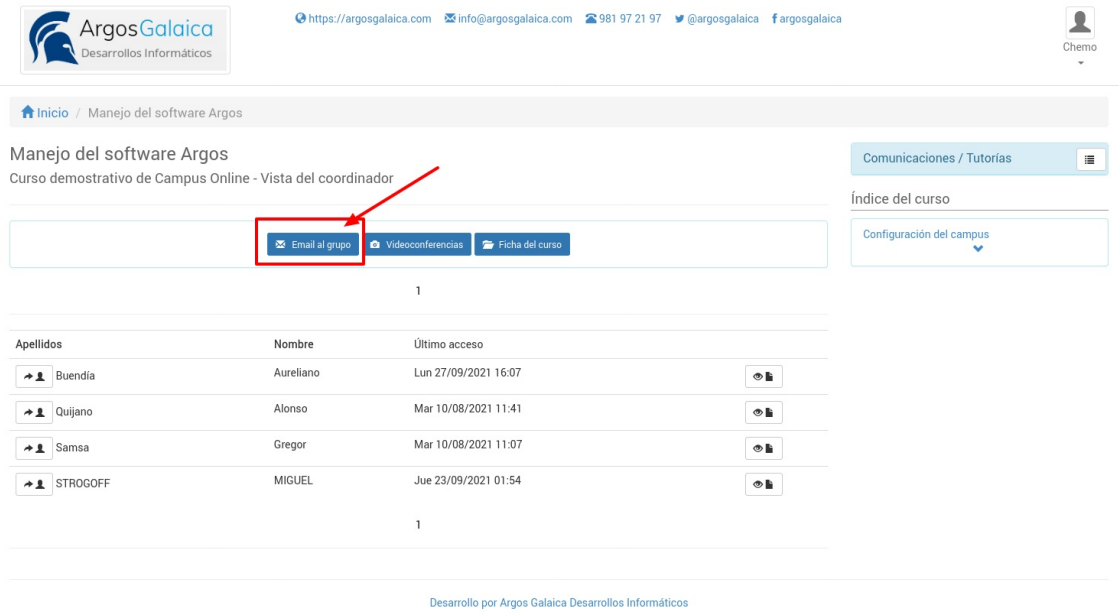

#### **OPCIÓN 2: DESDE LA FICHA DEL CURSO**

Vamos a Escolar: Cursos

- Abrimos la ficha del curso donde se imparte el campus online.
- Nos vamos a la solapa 'Campus online'.
- Pulsamos el botón 'Emails a los alumnos'.

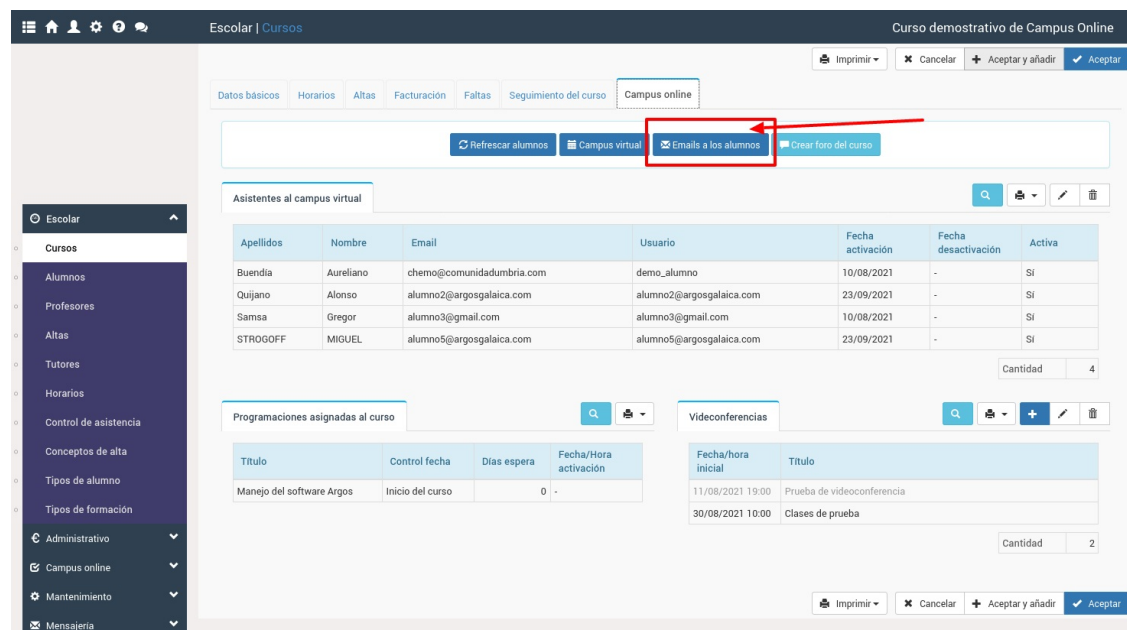

#### **ENVIO DE EMAILS**

En ambos casos acabaremos en la sección de 'Enviar emails' del campus online.

Pusamos en el lateral 'Email de alta en el curso':

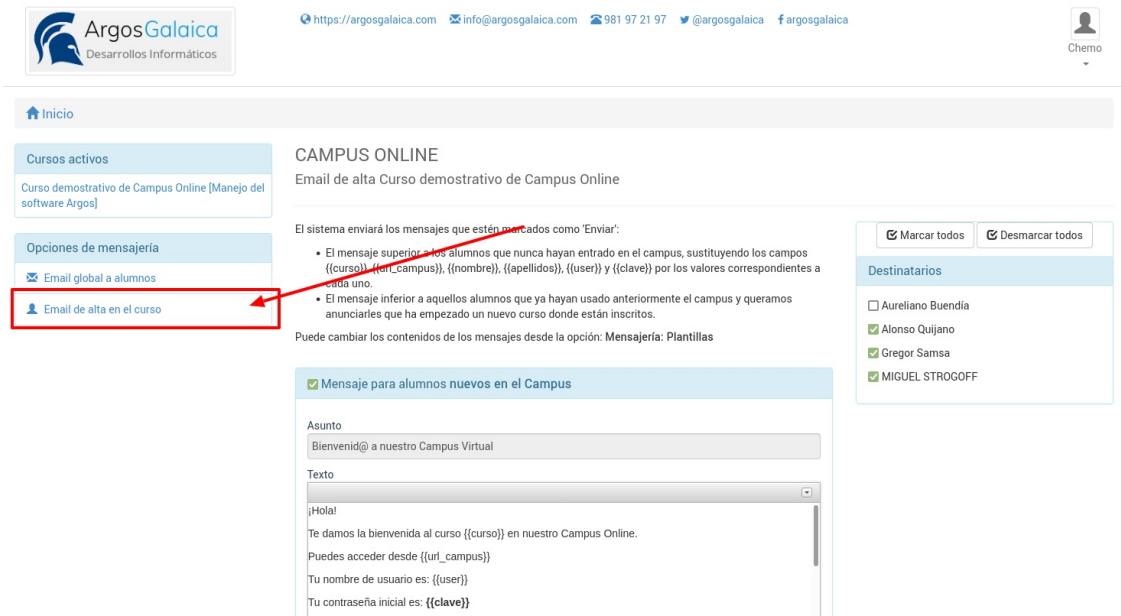

Ahora estaremos en la sección de Envío de Email de alta. **Bastaría con pulsar el botón 'Enviar mensaje' que está al pie de página para realizar el envío**.

#### **EXPLICACIONES ADICIONALES**

Sin embargo vamos a explicar las partes de esta pantalla y como afecta al mensaje que se enviará.

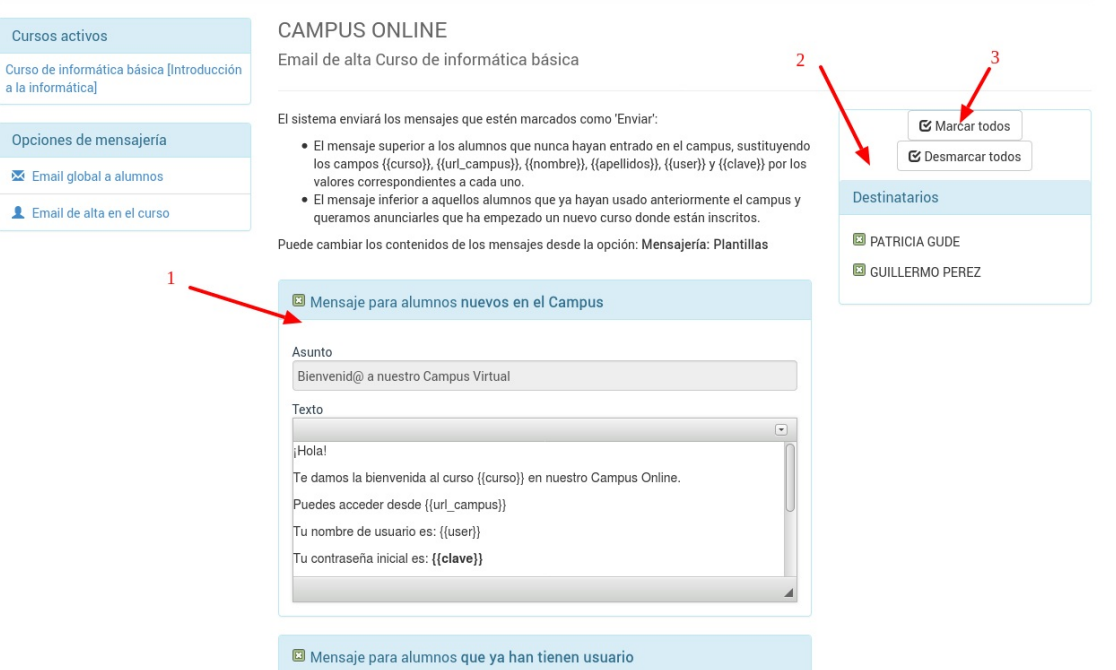

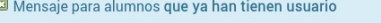

Podemos ver aquí el mensaje con los datos de acceso (1) que se le enviará a los alumnos (2). Hay dos tipos de mensaje: uno de nueva alta (para aquellos que nunca hayan accedido al sistema) y otro para avisar de un nuevo curso (para alumnos que ya estén en el sistema).

El programa sabe a quienes les ha enviado ya la clave en cuyo caso aparecerán desmarcados en el listado de destinatarios (2).

Nosotros simplemente debemos ir a la zona inferior de la pantalla para pulsar el botón 'Enviar mensaje'.

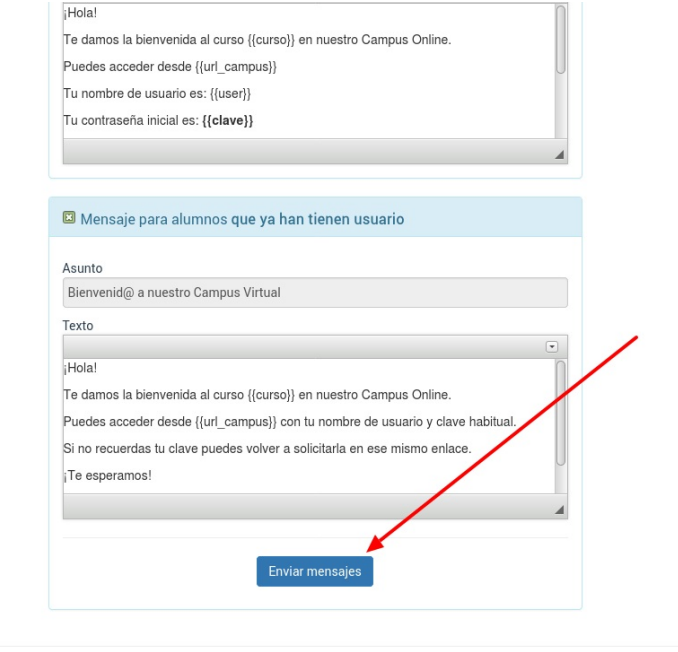

Desarrollo por Argos Galaica Desarrollos Informáticos

Con esto se enviará el email de bienvenida y los alumnos ya podrán acceder al campus online.

#### **MODIFICAR LOS MENSAJES DE BIENVENIDA**

Si queremos modificar la plantilla de mensaje de bienvenida de alta nueva o recurrente podemos hacerlo de la siguiente manera:

- Nos vamos a Mensajería: Plantillas de mensajes.
- Modificamos la plantilla que corresponda según el código:
- campus-alta-con-usuario. Para altas recurrentes (alumnos que ya tienen acceso al campus por estar haciendo otro curso)
- campus-alta-sin-usuario. Para alumnos nuevos, que entran por primera vez en el campus.

### **Acceso del alumno**

Los alumnos acceden al campus virtual mediante el enlace de la aplicación seguido del término /campus. Por ejemplo: https://academia.argosgalaica.com/campus

Una vez están en esa pantalla verán el formulario de acceso acompañado del logo de la academia.

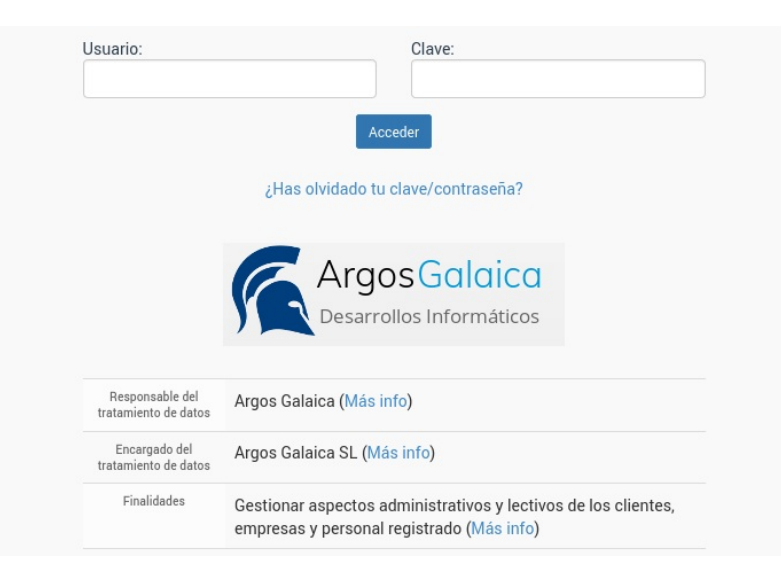

Si han perdido (o no recuerdan) la clave tienen una opción debajo del login '¿has perdido tu clave/contraseña?' que pueden usar para generar un nuevo enlace de acceso.

Una vez hayan entrado con su nombre de usuario y clave verán su pantalla de bienvenida.

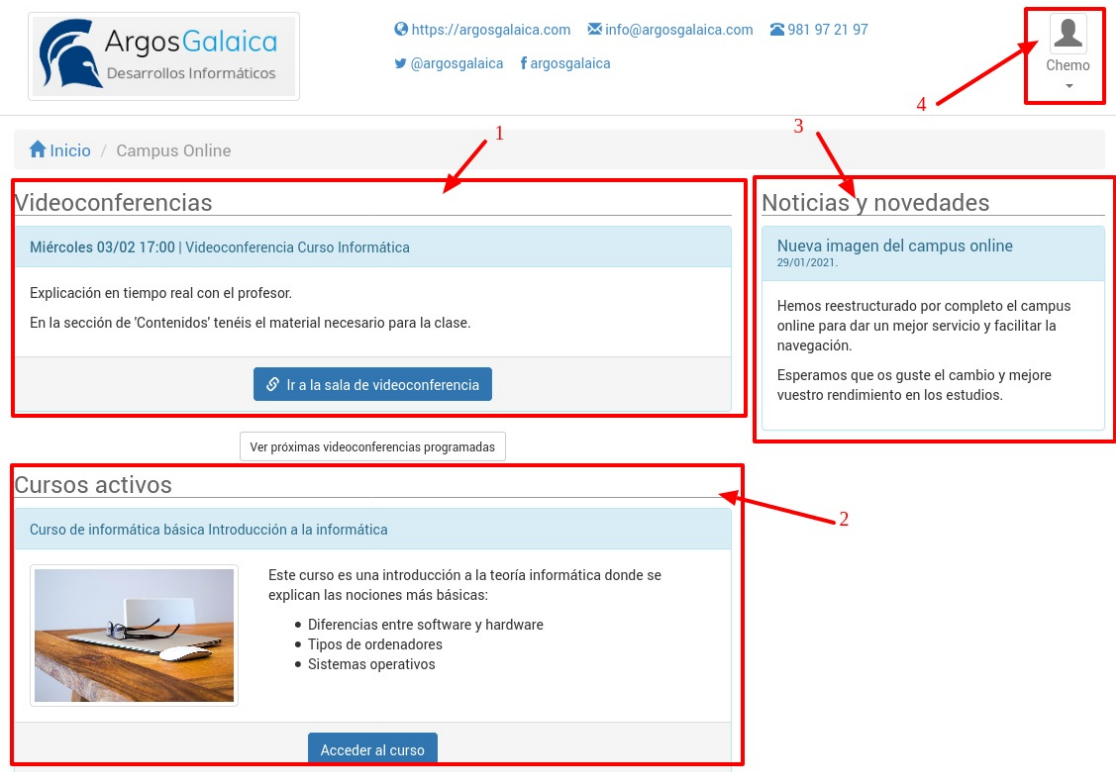

Las principales partes de esta pantalla son:

- 1. Próxima videoconferencia. Si hay alguna videoconferencia pendiente siempre aparecerá de primera en la pantalla. Hay también un botón para consultar próximas videoconferencias si las hubiera.
- 2. Cursos activos. Se nos muestran paneles con los cursos que tiene en activo el alumno.
- 3. Noticias. Si hemos añadido noticias al sistema se mostrarán en esta columna.
- 4. Acceso al perfil del alumno. Desde este menú se puede acceder al perfil del alumno para que éste pueda cambiar sus datos de acceso, subir su foto, consultar su facturación (si la academia se lo permite) o navegar entre los cursos que tenga en activo (si hay varios).

Si el alumno pulsa sobre un curso activo podrá navegar a su contenido, que tendrá un aspecto similar a éste:

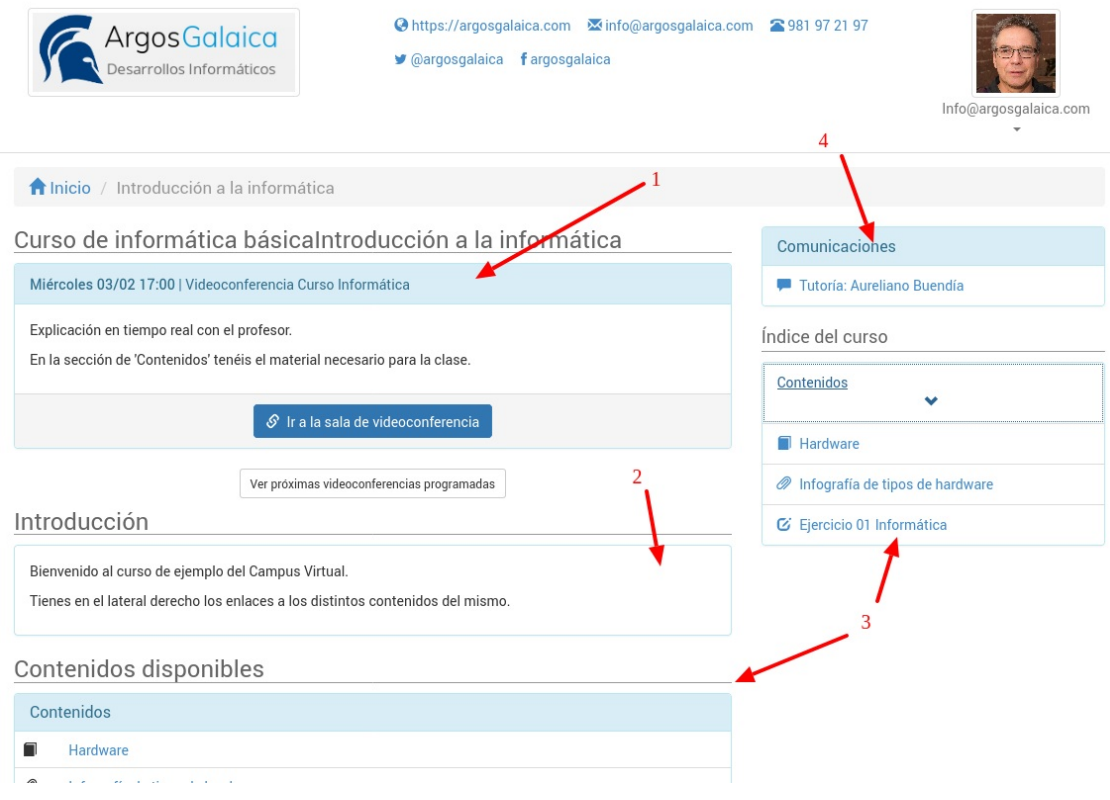

- 1. Si existe seguimos dándole prioridad al enlace para la próxima videconferencia del curso.
- 2. La introducción de la programación explica al alumno como debe enfocar este curso concreto.
- 3. Los contenidos (secciones) del curso están siempre disponibles en esta pantalla, permitiendo al alumno revisar que temas ha leído, ejercicios realizados, correcciones, etc. En el lateral estará siempre accesible el índice completo del curso para que el alumno pueda navegar de una sección a otra del mismo de forma rápida esté donde esté.
- 4. En caso de tener contratado el módulo Red Social también estarán disponibles los enlaces a las tutorías (comunicación directa con el profesor) y los foros que la academia haya programado para este curso (foros de curso, grupos de trabajo, incluso asistencia técnica, administrativa, etc)

Desde aquí el alumno puede acceder a ejercicios, ficheros, temarios, etc...

Presentamos algunas capturas de pantalla de la aplicación. Hay que tener en cuenta que los colores, logos, formatos, etc... son configurables.

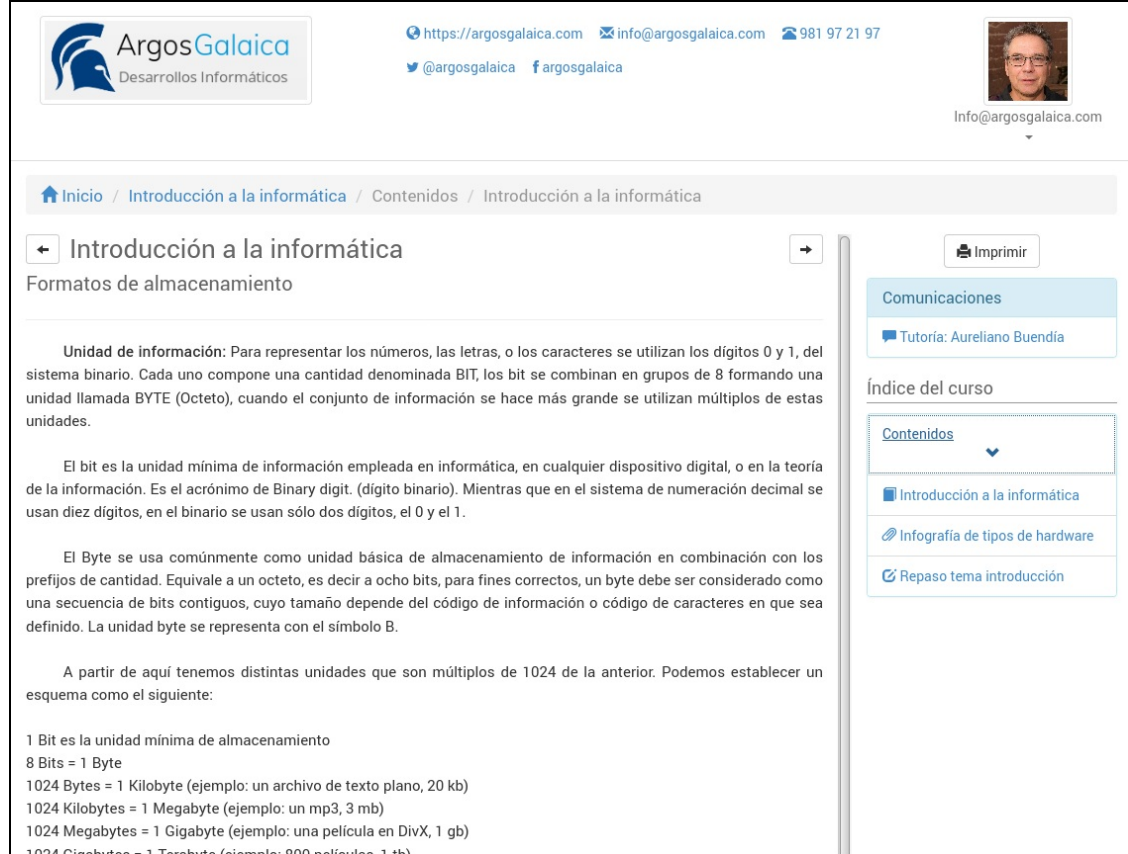

Tema online

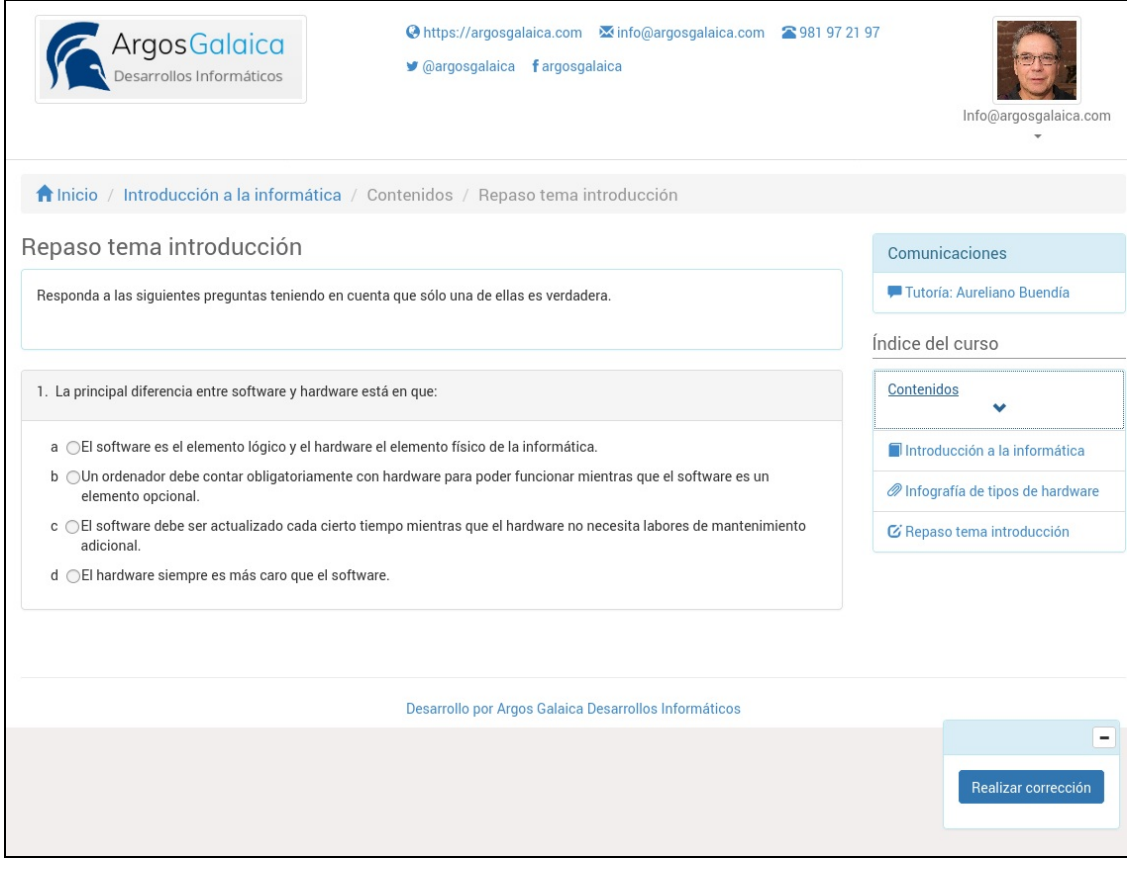

Ejercicio online

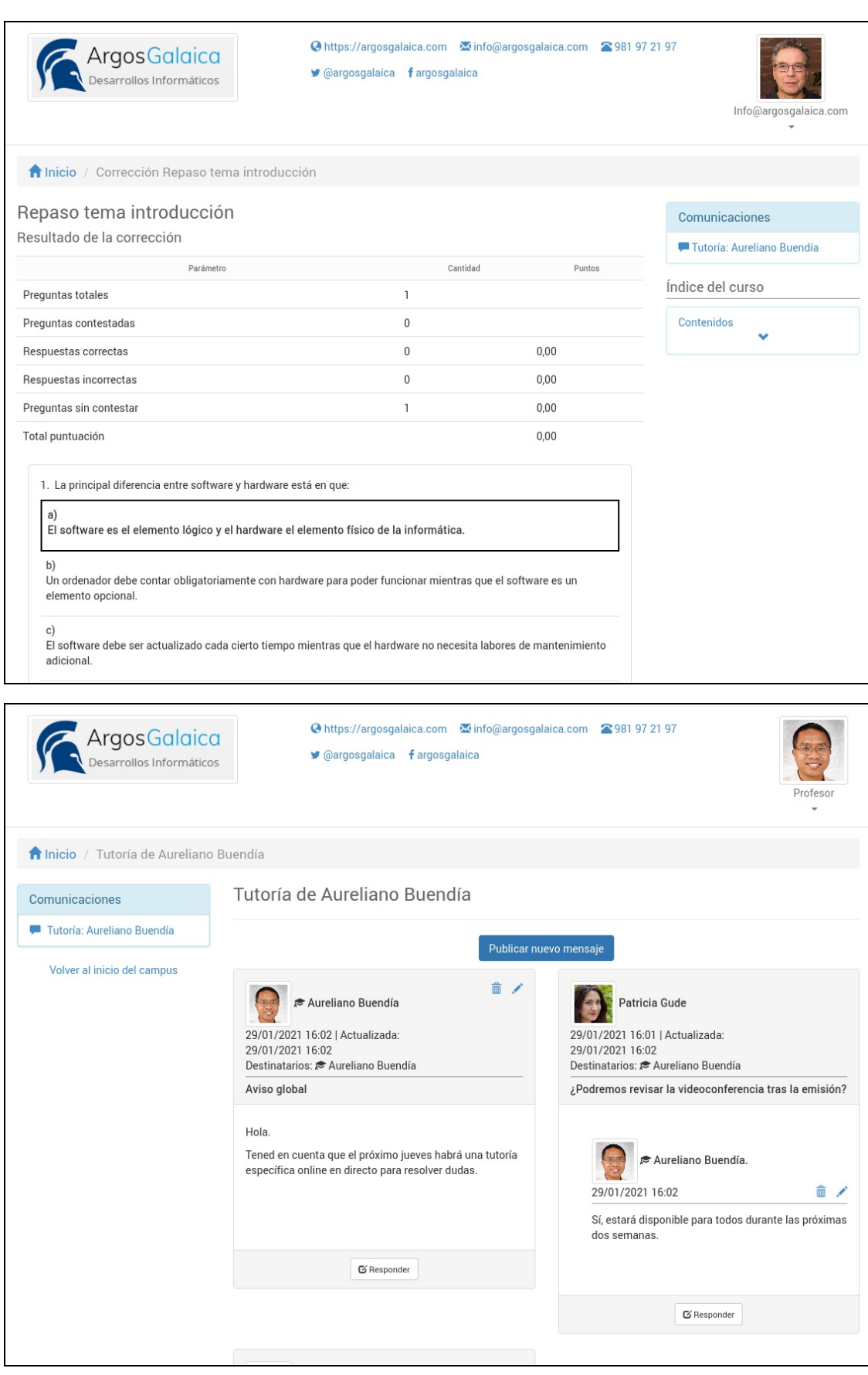

Red social

Autocorrección de ejercicios

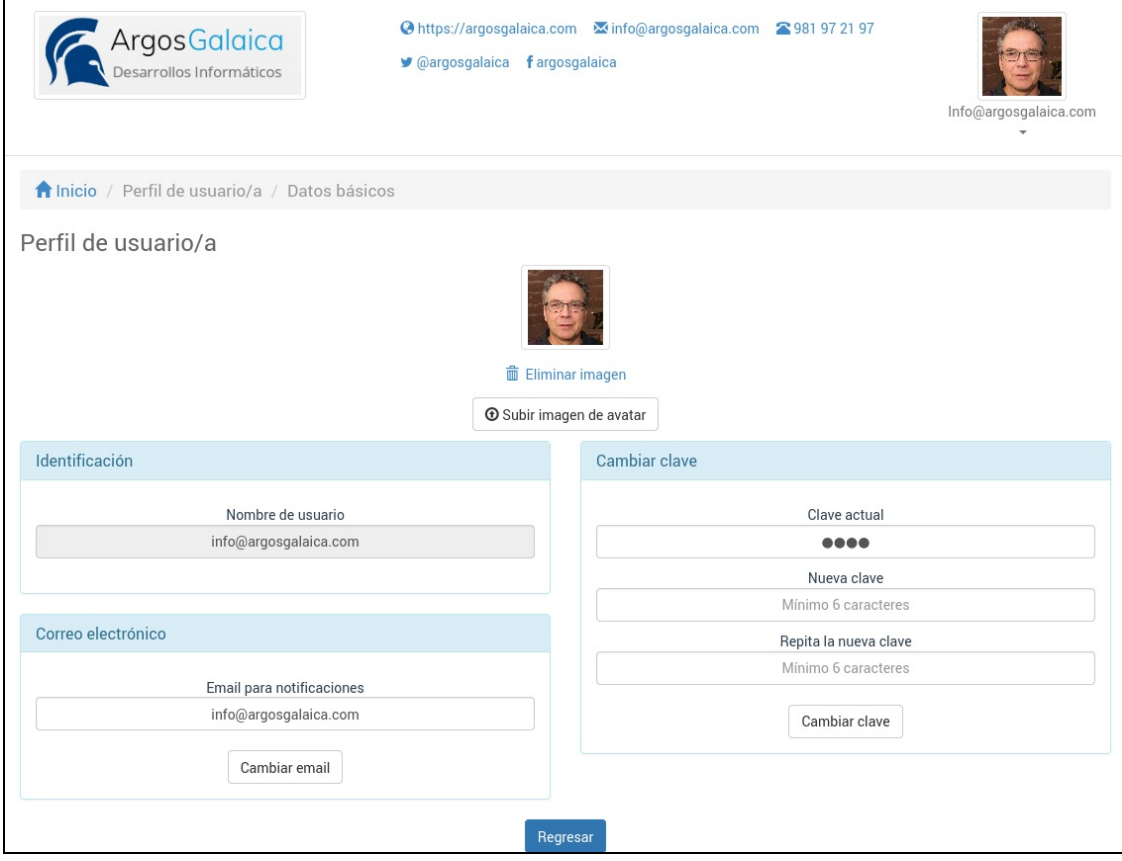

#### Configuración del usuario

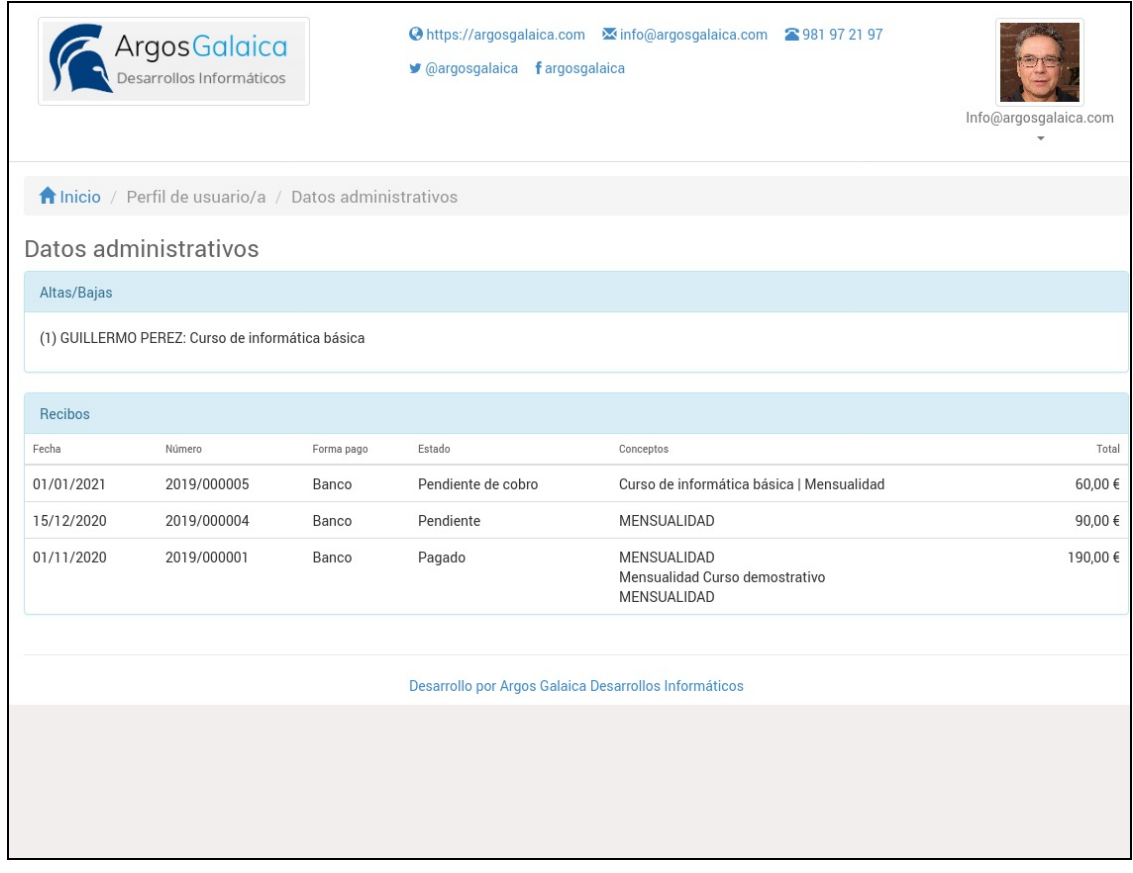

Consulta de facturación

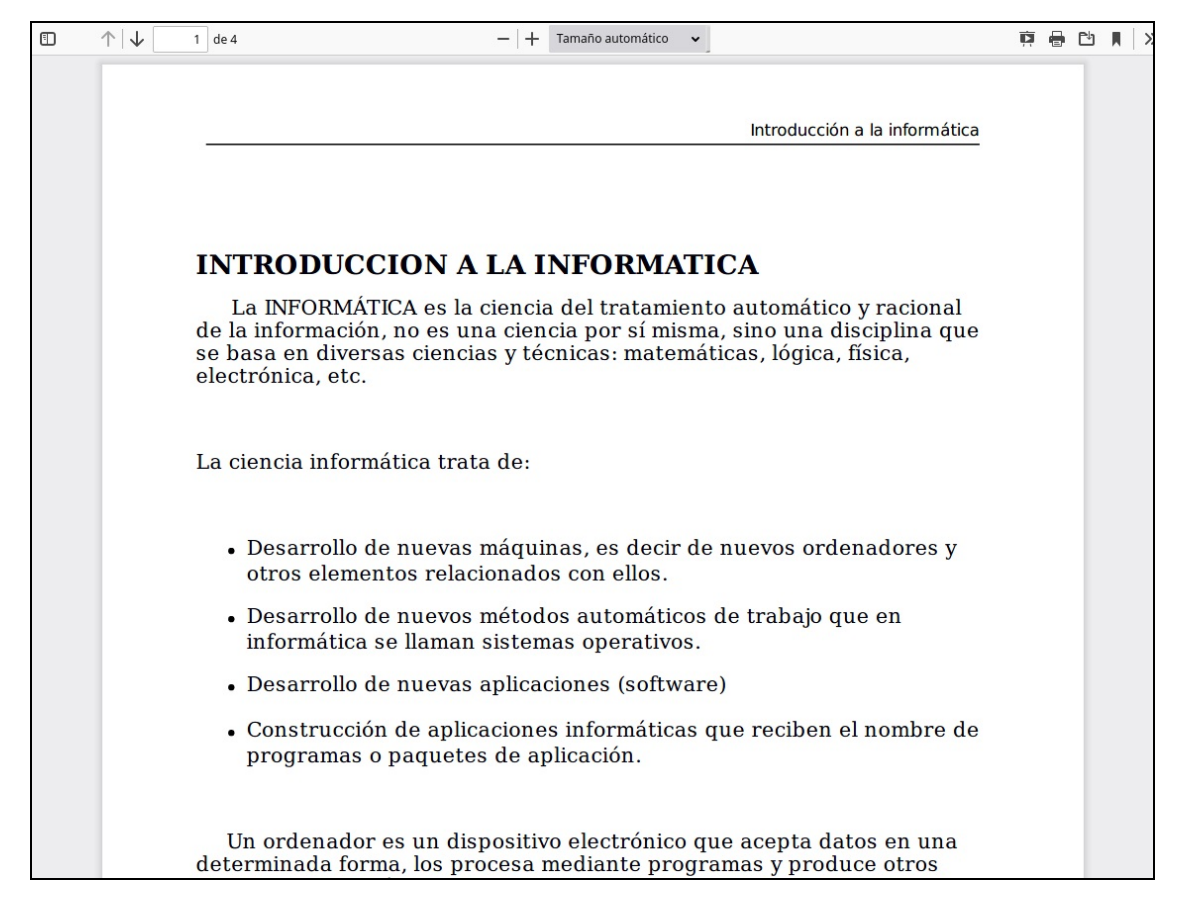

Exportación <sup>a</sup> PDF de temas y ejercicios (opcional)

### **Acceso de administradores/profesores**

Los administradores y profesores pueden entrar igual que los alumnos en el campus siendo su pantalla de bienvenida idéntica: les mostrará las próximas videoconferencias que tengan asignadas, los cursos en los que imparten materias, etc.

Donde varía la cosa es al entrar en un curso. En el caso de los profesores lo que encontrarán de primeras es un listado de los alumnos inscritos en el curso.

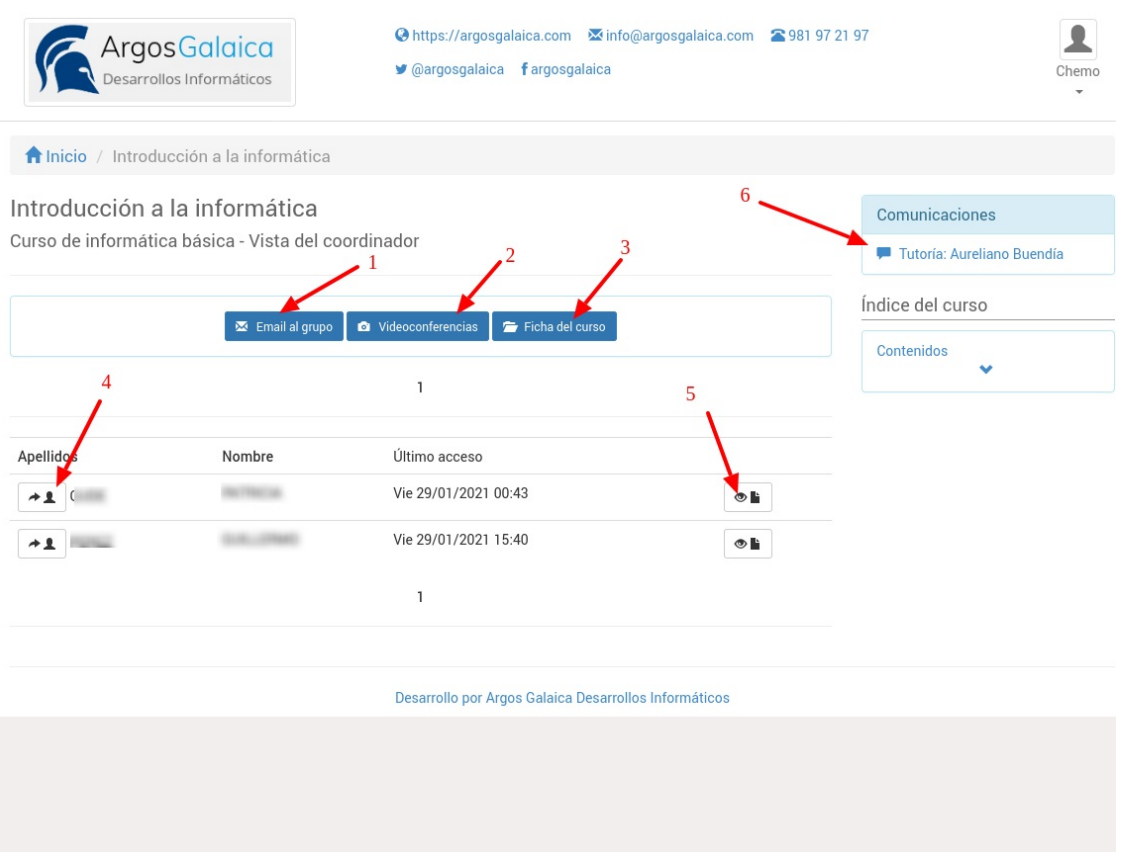

Las opciones para el profesor/administrador son:

- 1. Enviar emails masivos a los alumnos (para avisos de cancelaciones, mensajes urgentes, etc)
- 2. Programar o revisar videoconferencias.
- 3. Acceder a la ficha del curso en la aplicación (si tiene los permisos necesarios).
- 4. Poder acceder al sistema como si fuera un alumno concreto. Esta opción se suele usar para revisar problemas de visualización de un alumno ya que las claves, por seguridad, se guardan siempre cifradas y no se pueden consultar.
- 5. Revisar el avance del alumno: horas que ha estado conectado, estado de los ejercicios, progreso de lectura de los temas, etc.
- 6. En caso de tener contratado el módulo Red Social se pueden revisar las tutorías directas y/o foros que se hayan asignado a ese curso y para ese profesor.

**Programaciones**

# **Programaciones**

Las programaciones son el punto de unión que nos permite definir el contenido de cada uno de los cursos o actividades.

Desde ellas podemos crear nuevos temas y ejercicios (que se subirán a una biblioteca general para ser reutilizados en distintas programaciones). También podemos subir ficheros que se podrán compartir con los alumnos.

Las programaciones tienen también una función de activación automática si no queremos que los alumnos accedan a todo el contenido del curso de forma simultánea. Cara tema, ejercicio o fichero se puede activar para estar disponible:

- En el mismo momento en que el alumno se da de alta en el curso.
- Pasados x días desde el momento en que el alumno empezó el curso.
- Pasados x días desde que se completó una tarea anterior.

De este modo controlamos el flujo de información de forma automatizada mediante la programación que luego se asigna a un curso concreto.

Una misma programación se puede asignar a distintos cursos/grupos de forma que el trabajo ya queda hecho para cursos futuros.

## **Crear/Modificar programaciones**

Para crear una nueva programación:

- Nos vamos a Campus: Programaciones.
- Pulsamos el botón Nuevo.
- Rellenamos el campo título, que será lo que los alumnos vean cuando accedan al campus.
- Rellenamos el campo Descripción, que permite poner una descripción extensa de bienvenida para el alumno. Tengamos en cuenta que pulsando en el botoncito de la flecha accedemos a un menú de formato que nos permite incluir imágenes, vídeos, etc... al contenido del texto.

Ahora tendríamos que especificar los cursos en los que se imparte. Podemos usar una programación en uno o varios cursos añadiéndolos en el listado de 'cursos en que se imparte'.

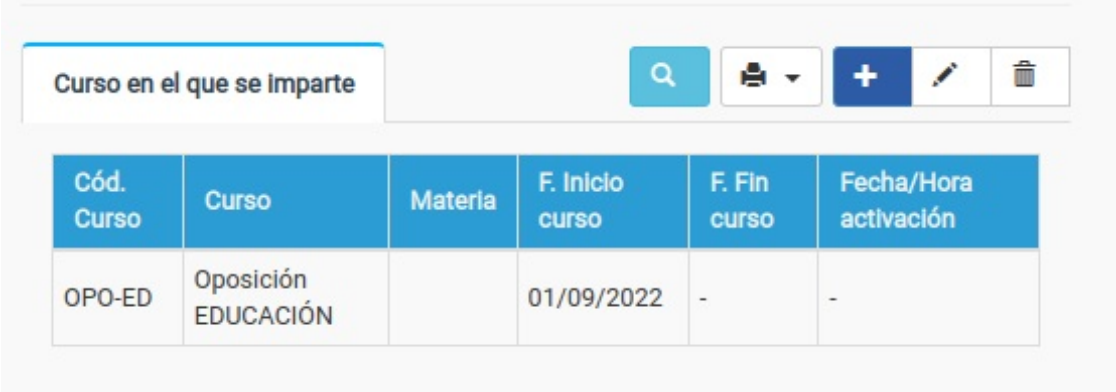

Cuando añadimos/modificamos un curso asignado nos sale la siguiente ventana:

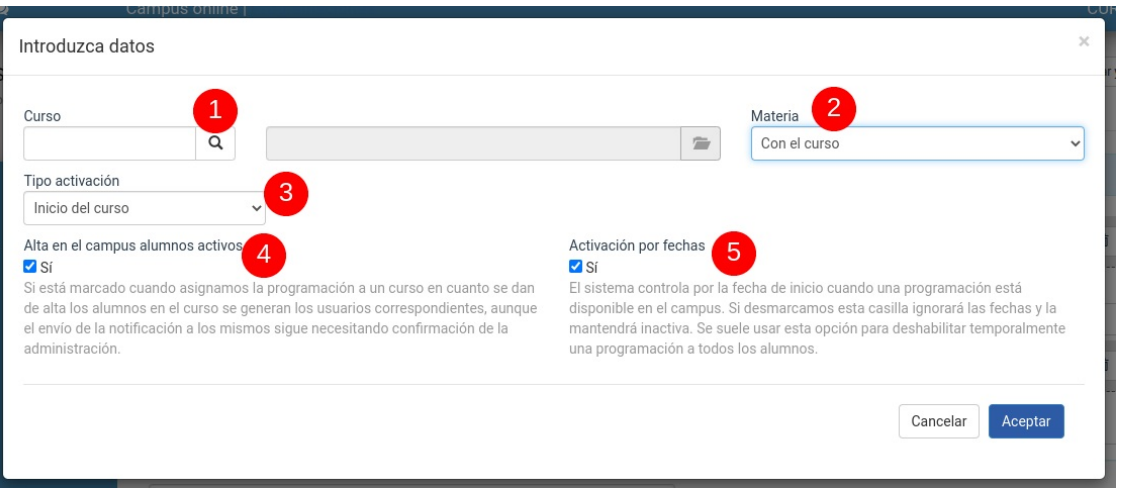

Aquí especificaremos:

- 1. El curso en el que se imparte (lo podemos buscar con la lupa o poner el código)
- 2. Control por materias (es una funcionalidad que se implementará en el futuro, actualmente no es seleccionable).
- 3. Tipo de activación. Este campo se utiliza para el control de para desbloquear unidades (en la sección Activación de programaciones se explica en detalle). Las opciones son:
	- Fecha absoluta. Ignora la fecha de comienzo de curso y toma como inicio la fecha que especifiquemos.
	- Alta del alumno. Tiene en cuenta que el curso esté activo pero empieza a contar la disponibilidad de temas a partir de la fecha del alta del alumno.
	- Con el inicio del curso. La activación del temario se calcula a partir de la fecha de inicio del curso, indistintamente de la fecha de alta del alumno.
	- Rotatorio. Es un método especial para bloquear temas que hayan sido entregados antes del alta del alumno.
- 4. Alta en el campus alumnos activos. Si está marcado cuando asignamos la programación a un curso en cuanto se dan de alta los alumnos en el curso se generan los usuarios correspondientes, aunque el envío de la notificación a los mismos sigue necesitando confirmación de la administración. Por defecto debería estar marcado.
- 5. El sistema controla por la fecha de inicio cuando una programación está disponible en el campus. Si desmarcamos esta casilla ignorará las fechas y la mantendrá inactiva. Se suele usar esta opción para deshabilitar temporalmente una programación a todos los alumnos. NO deberíamos desmarcarla salvo que queramos desactivar una programación por algún motivo concreto (problemas con su contenido, por ejemplo).

Estos detalles de las fechas de activación se explican en mayor detalle en los ejemplos de configuración de la activación de [programaciones,](https://argosgalaica.com/ayuda/tema/469)

Con esto tendríamos la programación lista. Ahora necesitamos meter contenidos.

#### **Añadir secciones a una programación**

Las programaciones se dividen en secciones de contenidos para clasificar las unidades.

Para añadir la primera sección a una programación pulsamos el botón de azul de + que hay en el panel de unidades.

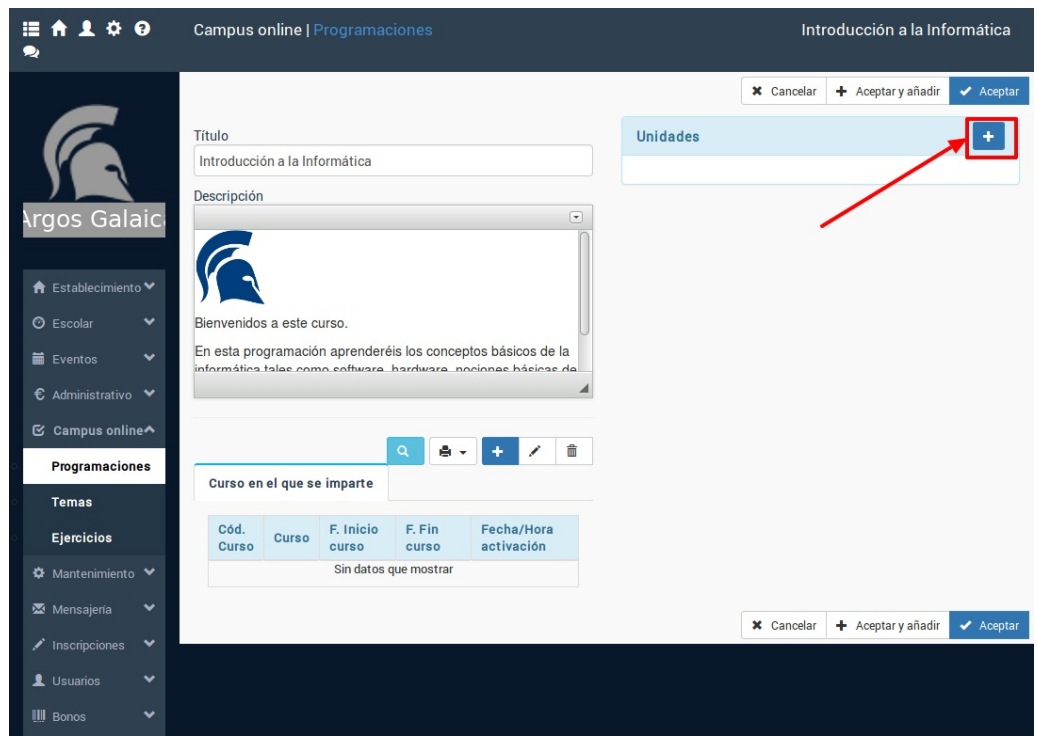

Se nos pedirá un título para la Sección y se añadirá a la programación.

Podemos añadir tantas secciones como necesitemos para dividir el temario. Existirán muchos casos en los que con una única sección ya sea suficiente. En la pantalla de ejemplo que ponemos a continuación podemos ver una programación que se divide en cuatro partes: una de introducción y otras tres para cada sección del temario a tratar.

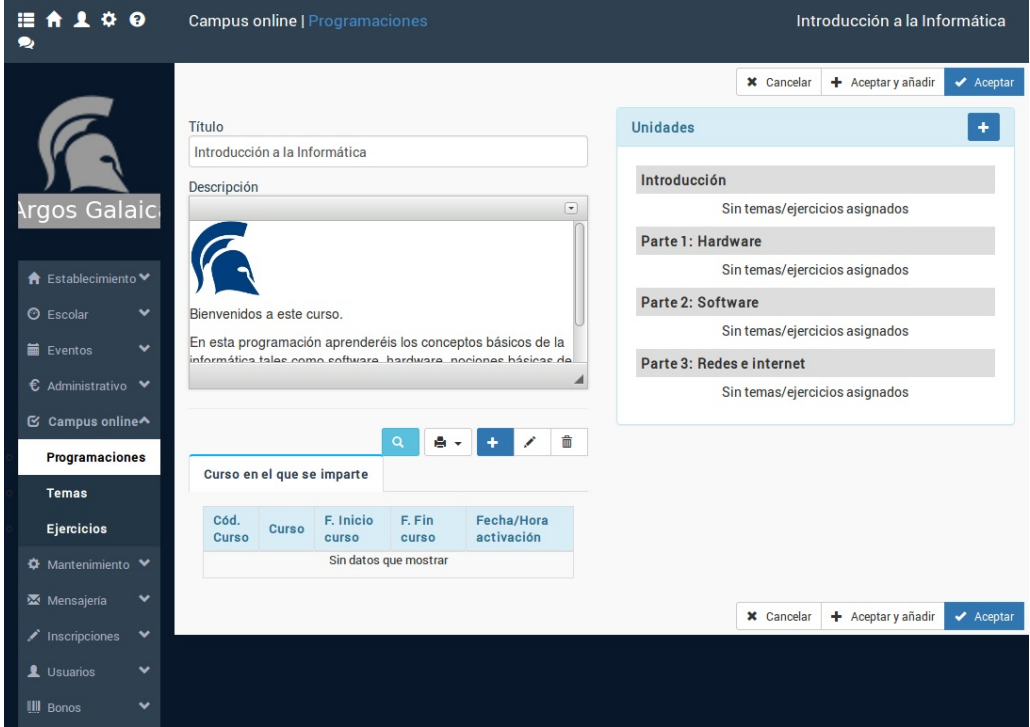

#### **Añadir contenido a las secciones**

El siguiente paso será añadir los temas y ejercicios propiamente dichos. Para ello debemos pulsar sobre la sección a la cual queramos añadirle el tema, ejercicio o fichero. Se nos habilitarán entonces los botones de edición de dicha sección:

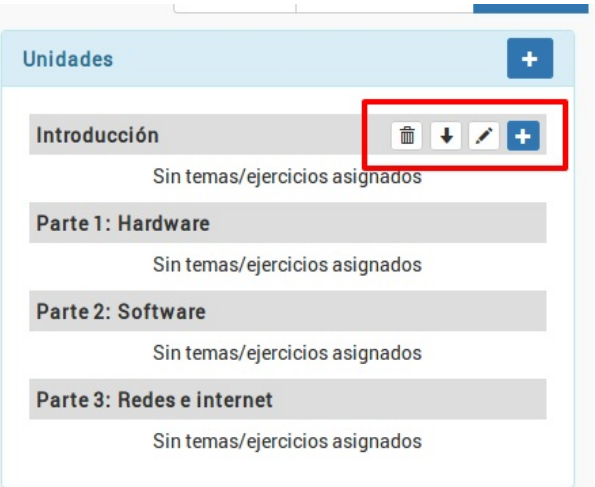

De izquierda a derecha tenemos los botones:

- Borrar sección. Elimina la sección de la programación, así como en enlace a los temas (los temas se mantienen en la biblioteca).
- Mover la sección. Puede aparecer el botón hacia arriba o hacia abajo para reorganizar las secciones en la programación.
- Modificar el título de la sección.
- Añadir contenido (ejercicio, tema o fichero)

Cuando añadimos o modificamos una sección tenemos una ventana como la siguiente:

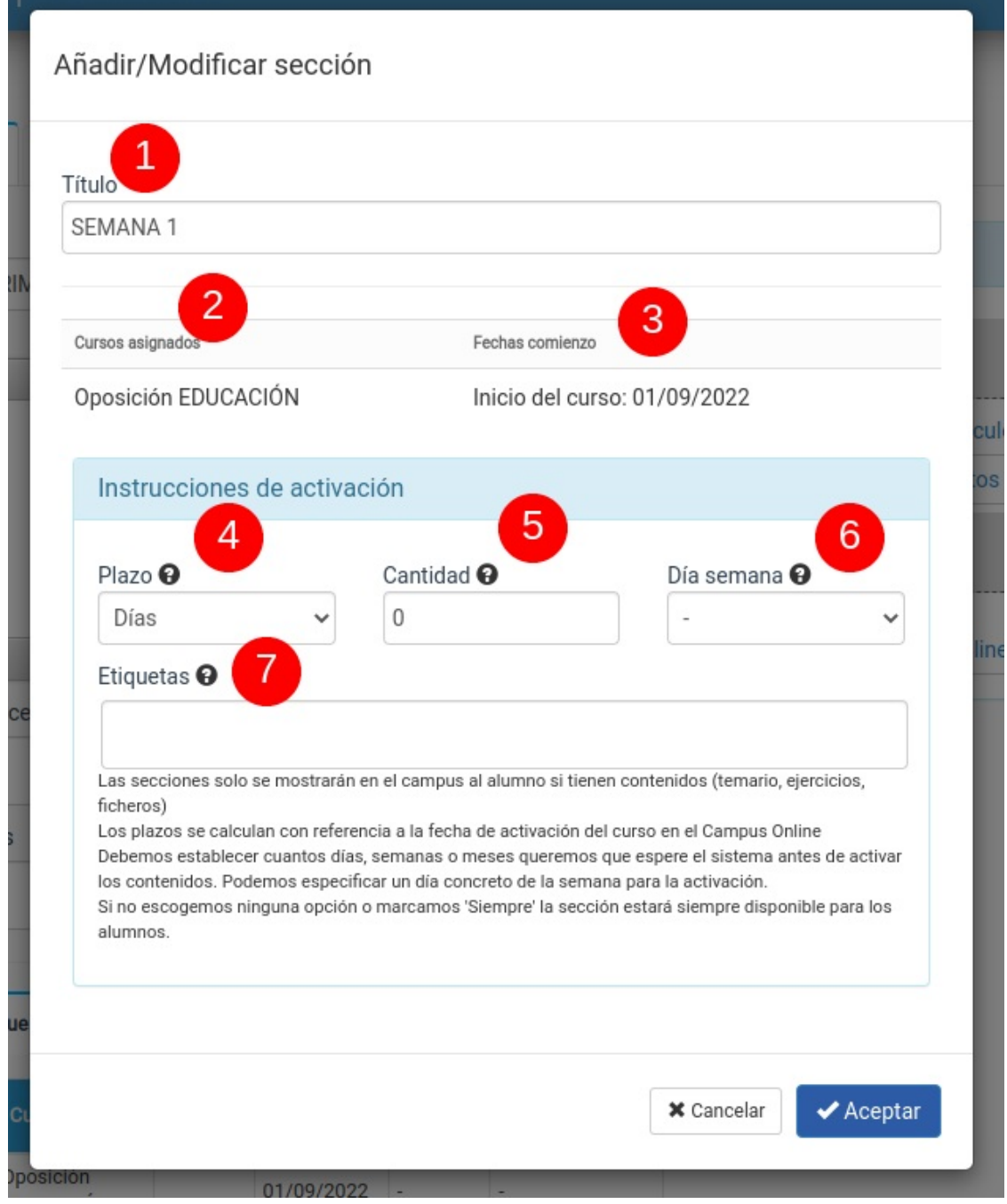

- 1. Título de la sección.
- 2. Cursos a los que pertenece la programación.
- 3. Fecha de control de comienzo. Es la fecha a partir de la cual se calcularán los siguientes campos.
- 4. Tipo de plazo a tomar para activar la unidad. Si se deja en blanco o se escoge siempre estará activa en cuanto el curso esté activo.
	- Si se deja en blanco se mostrará cuando sea la fecha de comienzo (3)
	- Si se escoge nunca el sistema no las mostrará nunca salvo que se cambie el tipo de plazo
	- o Si se escoge siempre el sistema la mostrará ignorando cualquier plazo de comienzo, ¡incluso el que se establezca en la casilla 3! Esto se suele usar para instrucciones del curso o para temas que son en realidad explicaciones de que contendrá el curso y que deben ser visibles antes de empezar.
- 5. Cantidad de días, semanas o meses a esperar para activar esta sección en el temario a partir de la fecha de comienzo (3).
- 6. Podemos especificar un día de la semana específico para la activación a partir de la fecha calculada para ello
- 7. Si asignamos etiquetas la programación estará activa de inmediato para los alumnos que tengan la misma etiqueta en su ficha o incluso aunque no les correspondiera verla por haberse matriculado después del comienzo del curso.

Con estos parámetros podemos definir exactamente cuando se activa una Unidad en concreto con respecto a la fecha que hayamos establecido de comienzo del curso/alta/etc...

#### **Añadir contenido**

Cuando pulsamos el botón añadir contenido se nos abre una ventana en la cual, mediante un desplegable, podemos escoger los distintos tipos de contenidos que se pueden añadir a una sección.

- Escribir un nuevo tema. Nos enviará a la ficha de tema para que podamos crear un nuevo tema que, de forma automática, se añadirá luego a la sección y a la biblioteca de temas.
- Introducir un listado de títulos para escribir/importar después. Nos permite introducir sólo el título de los temas nuevos. De esta manera el sistema nos creará fichas de temas vacías en la biblioteca para que luego los escribamos.
- Cargar temas que ya están en la biblioteca. Si el tema que queremos incluir en esta programación ya existe en la biblioteca de temas podemos simplemente escogerlo.
- Subir ficheros para que los alumnos los descarguen. Nos permite añadir un fichero al sistema que, automáticamente, pasará también a estar disponible en la biblioteca de ficheros para su reutilización en otras programaciones, sin necesidad de volver a subirlo.
- Cargar ficheros que ya existen en la biblioteca. Si ya tenemos ficheros que hemos subido a otras programaciones estarán aquí disponibles para su reutilización.
- Crear un nuevo ejercicio. Nos abre la ficha de ejercicio para crear un nuevo ejercicio que, una vez listo, estará inmediatamente disponible tanto en la programación actual como en la biblioteca de ejercicios para su reutilización en otras programaciones.
- Cargar ejercicios que ya están en la biblioteca. Nos permite cargar un ejercicio que ya tengamos subido a la biblioteca de ejercicios.

## **Activación de programaciones**

Cuando definimos una programación tenemos que especificar, aparte del curso al que se refiere, un tipo de activación para cada una de sus unidades.

Existen varias maneras de activar las undiades para los alumnos que se dan de alta en el campus. Vamos a estudiar cada una de ellas.

Los tipos de activación disponible son:

- [Activación](https://argosgalaica.com/ayuda/tema/610) inmediata. Cuando un alumno paga un curso y, de forma inmediata, tiene acceso a todo el temario.
- · [Activación](https://argosgalaica.com/ayuda/tema/611) según fecha de alta. Cuando el alumno accede al primer tema al matricularse y luego, a medida que pasan las semanas y meses, se le van desbloqueando los demás temas.
- [Activación](https://argosgalaica.com/ayuda/tema/612) según fecha del curso. Cuando el alumno se matricula en un curso y en ese momento tiene acceso a todo el temario que se haya visto hasta el momento y luego sigue viendo el resto a medida que se desbloquea con el paso del tiempo.
- [Activación](https://argosgalaica.com/ayuda/tema/613) rotatoria. Cuando el alumno accede al tema que esté en explicación en el mes de matriculación y luego va desbloqueando los siguientes a medida que pasa el tiempo, pero no tiene acceso a los temas que ya fueron explicados en meses anteriores. Accederá a esos temas cuando se haya completado una vuelta (rotación) de todo el curso.
- [Activación](https://argosgalaica.com/ayuda/tema/614) por etiquetas. Suele combinarse con alguno de los anteriores. El alumno puede acceder a secciones determinadas según lo que pague mediante un control de etiquetas.

#### **Activación completa inmediata**

Esta opción se refiere a **cuando el alumno accede al campus tiene disponible todo el curso (ejercicios, temarios, ficheros) a su disposición para realizarlo al ritmo que desee desde el mismo momento que se matricula**.

Para hacer esto debemos simplemente escoger como 'Tipo de activación' de la programación 'Alta del alumno' y no especificar nada en las instrucciones de activación de las unidades.

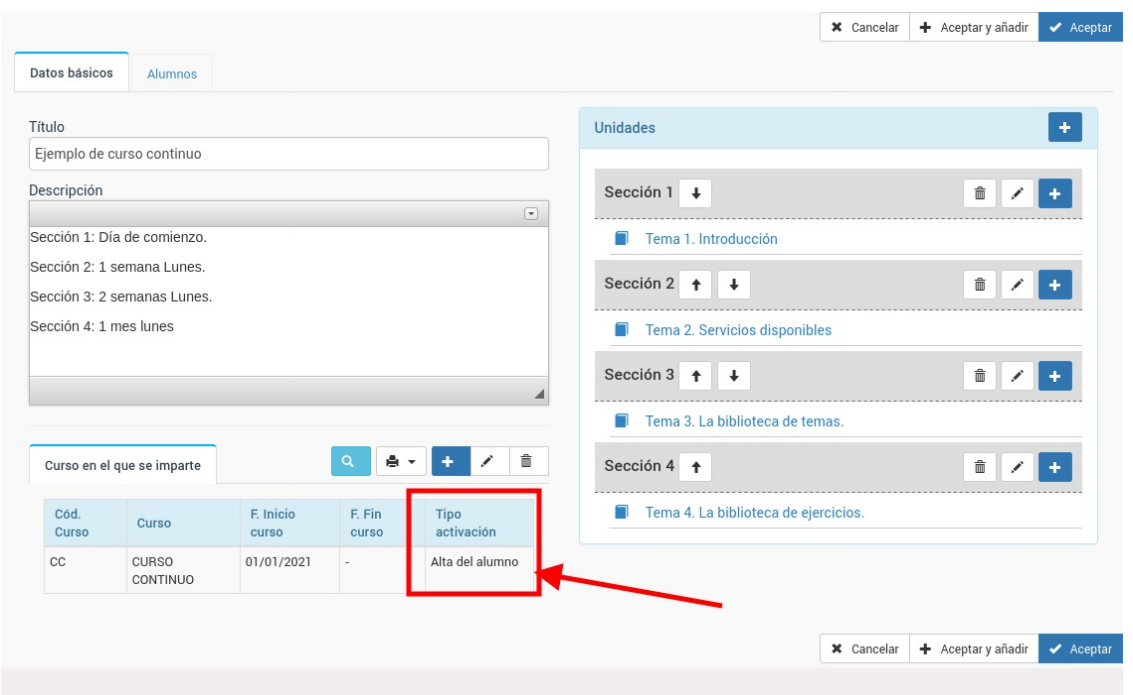

Para ello en la pantalla de configuración del curso asignado habremos escogido la opción 'Alta del alumno' en la casilla 3:

#### **Activación según fecha de alta**

**El alumno accede una unidad al empezar y las demás unidades se abren a medida que pasa el tiempo.**

#### **Para abrir las unidades tomamos como referencia la fecha de alta del alumno, independientemente de cuando comenzase el curso global.**

El alumno se matricula en un curso y en cuanto accede al mismo tiene una o varias unidades visibles, pero el sistema le irá 'abriendo' las unidades siguientes a medida que pasan las semanas o meses.

Vamos a trabajar con un ejemplo concreto:

- Cuando el alumno empieza tendrá disponible la unidad 1.
- Cada lunes se abrirá una unidad adicional hasta completar 8 unidades (8 semanas de curso).

Lo que haremos es lo siguiente

- 1. En el curso asignado especificamos que el tipo de activación es **con el alta del alumno** (casilla 3):
- 2. Pero ahora en la parte de **unidades** cada vez que añadimos una especificamos las instrucciones de activación.
	- La Unidad 1 no tiene instrucciones (se activa de forma inmediata, le dejamos el campo 4 vacío)
	- La unidad 2 se activa en plazo (campo 4): 'Semanas' , Cantidad (campo 5): 1, Día semana (campo 6): Lunes
	- La unidad 2 se activa en plazo (campo 4) 'Semanas', Cantidad (campo 5): 2, Día semana (campo 6): Lunes
	- La undiad 3 se activa en plazo (campo 4) 'Semanas', Cantidad (campo 5): 3, Día semana (campo 6): Lunes
	- o etc..

Imaginemos que el alumno se matricula el jueves 7 de enero de 2021. Al entrar en el campus tendrá activa la Unidad 1 (inmediata).

Las otras se irán desbloqueando según lo indicado en su activación, con lo que el sistema abriría:

- Unidad 2: lunes 11 de enero de 2021
- Unidad 3: lunes 18 de enero de 2021
- Unidad 4: lunes 25 de enero de 2021
- $e$  etc..

#### **Activación según fecha del curso**

**El alumno se matricula en el curso en cualquier momento y tiene accesible lo que ya se haya desbloqueado del curso hasta el momento más lo que se vaya desbloqueando a medida que pasa el tiempo.**

Imaginemos un curso que empieza el 1 de enero del 2021 y va desbloqueando unidades de forma semanal los lunes.

El desbloqueo de unidades sería:

- 4 de enero: Unidad 1
- 11 de enero: Unidad 2
- 18 de enero: Unidad 3
- 25 de enero: Unidad 4
- 1 de febrero: Unidad 5
- 8 de febrero: Unidad 6
- $\bullet$  etc...

Un alumno que se matriculase desde el 4 de enero tendría acceso a todo el temario según fuera saliendo.

Un alumnos se matricule el 1 de febrero tendrá acceso de forma inmediata a las Unidades del 1 al 5, más las que vayan saliendo luego.

Lo que haremos es lo siguiente

- 1. En el curso asignado especificamos que el tipo de activación es **con el inicio del curso** (casilla 3):
- 2. Pero ahora en la parte de **unidades** cada vez que añadimos una especificamos las instrucciones de activación.
	- La Unidad 1 no tiene instrucciones (se activa de forma inmediata, le dejamos el campo 4 vacío)
	- La unidad 2 se activa en plazo (campo 4): 'Semanas' , Cantidad (campo 5): 1, Día semana (campo 6): Lunes
	- La unidad 2 se activa en plazo (campo 4) 'Semanas', Cantidad (campo 5): 2, Día semana (campo 6): Lunes
	- La undiad 3 se activa en plazo (campo 4) 'Semanas', Cantidad (campo 5): 3, Día semana (campo 6): Lunes
	- etc..

Imaginemos que el alumno se matricula el jueves 7 de enero de 2021. Al entrar en el campus tendrá activa la Unidad 1 (inmediata).

Las otras se irán desbloqueando según lo indicado en su activación, con lo que el sistema abriría:

- Unidad 2: lunes 11 de enero de 2021
- Unidad 3: lunes 18 de enero de 2021
- Unidad 4: lunes 25 de enero de 2021

 $e$  etc..

#### **Curso rotatorio**

**El alumno se matricula en el curso en cualquier momento pero solo tiene accesible el material del mes en que empieza (no lo anterior) y añadirá nuevo material a medida que pase el tiempo, pero para acceder a material antiguo deberá esperar a que el curso haya dado un recorrido completo.**

Esta opción suele combinarse con la activación por etiquetas (caso siguiente) cuando se da la opción de que el alumno pague por material anterior.

Imaginemos un curso que empieza el 1 de enero del 2021 y va desbloqueando unidades de forma semanal los lunes.

El desbloqueo de unidades sería:

- 4 de enero: Unidad 1
- 11 de enero: Unidad 2
- 18 de enero: Unidad 3
- 25 de enero: Unidad 4
- 1 de febrero: Unidad 5
- 8 de febrero: Unidad 6
- $e$  etc...

Un alumno que se matriculase desde el 4 de enero tendría acceso a todo el temario según fuera saliendo.

Sin embargo un alumno que se matricule el 1 de febrero tendrá acceso a la Unidad 5 y posteriores (a medida que se desbloqueen). No podrá acceder a las unidades 1, 2, 3 y 4 ya que éstas ya han pasado. Podremos, por supuesto, establecer excepciones si el alumno decide abonar meses anteriores.

Lo que haremos es lo siguiente

- 1. En el curso asignado especificamos que el tipo de activación es **rotatorio** (casilla 3):
- 2. Pero ahora en la parte de **unidades** cada vez que añadimos una especificamos las instrucciones de activación.
	- La Unidad 1 no tiene instrucciones (se activa de forma inmediata, le dejamos el campo 4 vacío)
	- La unidad 2 se activa en plazo (campo 4): 'Semanas' , Cantidad (campo 5): 1, Día semana (campo 6): Lunes
	- La unidad 2 se activa en plazo (campo 4) 'Semanas', Cantidad (campo 5): 2, Día semana (campo 6): Lunes
	- La undiad 3 se activa en plazo (campo 4) 'Semanas', Cantidad (campo 5): 3, Día semana (campo 6): Lunes
	- o etc..

Imaginemos que el alumno se matricula el jueves 7 de enero de 2021. Al entrar en el campus tendrá activa la Unidad 1 (inmediata).

Las otras se irán desbloqueando según lo indicado en su activación, con lo que el sistema abriría:

- Unidad 2: lunes 11 de enero de 2021
- Unidad 3: lunes 18 de enero de 2021
- Unidad 4: lunes 25 de enero de 2021
- $\bullet$  etc..

El sistema irá desbloqueando las unidades a medida que pase el tiempo pero en este caso los temas que se hubieran desbloqueado antes de la fecha de alta del alumno no estarán disponibles.

Si se termina el temario y el curso continúa entonces se empiezan a desbloquear de nuevo desde el primer tema (de ahí el nombre 'rotatorio').

#### **Activación por etiquetas**

**Podemos crear etiquetas para identificar secciones y alumnos. Si un alumno tiene la misma etiqueta que una sección concreta de un curso en el que esté matriculado entonces podrá acceder a dicha sección de forma inmediata, sin que se tengan en cuenta los controles de tiempo.**

Se utiliza normalmente para cursos a medida o para permitir el acceso a alumnos de cursos rotatorios a material anterior.

#### **Paso 1: Crear las etiquetas**

Debemos ir a Mantenimiento: Etiquetas y allí crear las etiquetas que queramos para realizar los controles.

En nuestro ejemplo crearemos una etiqueta llamada 'Seccion 1' y otra llamada 'Sección 2'.

- 1. Vamos a Mantenimiento: Etiquetas
- 2. Le damos al botón nuevo y creamos la etiqueta 'Sección 1'. Aceptamos.
- 3. Le damos al botón nuevo y creamos la etiqueta 'Sección 2'. Aceptamos.

#### **Paso 2: Etiquetar programaciones**

Le ponemos las etiquetas a las secciones que queramos que se activen con dichas etiquetas:

- 1. Nos vamos a Campus Online: Programaciones
- 2. En secciones le damos al botón del lapiz (editar)
- 3. En etiquetas ponemos la etiqueta que queremos que desbloquee esa sección.

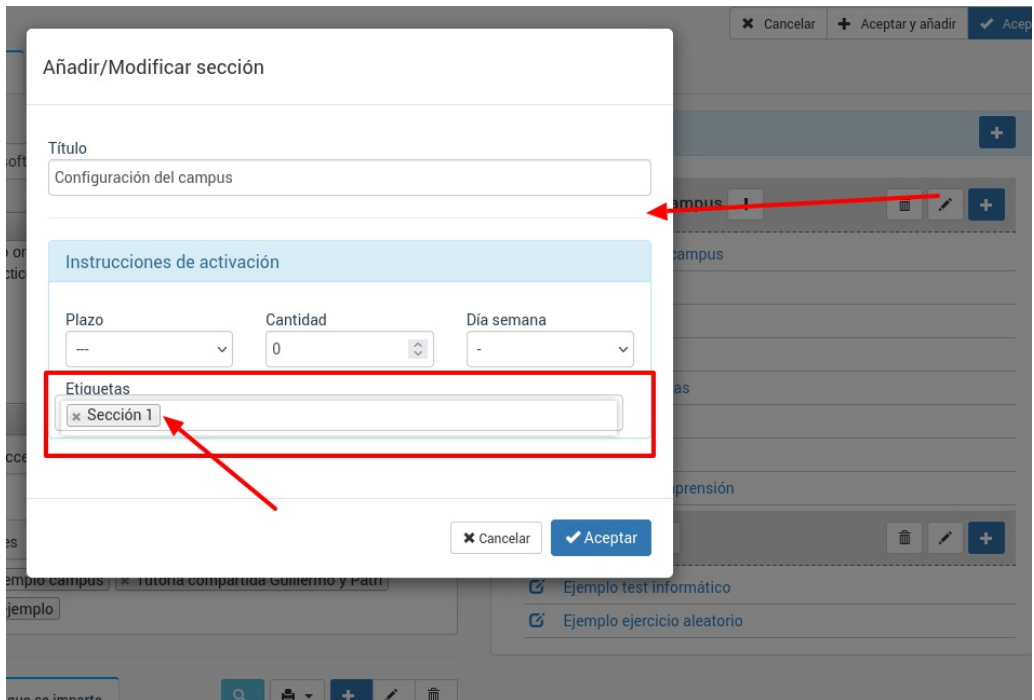

Es conveniente que también establezcamos arriba un plazo para que la sección no esté disponible a cualquiera que se matricule. En caso que solo queramos que los alumnos con etiquetas vean esa sección lo normal es configurar la [programación](https://argosgalaica.com/ayuda/tema/612) según la activación por fecha del curso y establecer el plazo en 24 meses (dos años) para asegurarnos que ningún alumno accederá a dicha sección salvo que tenga la etiqueta asignada.

#### **Paso 3: Etiquetar alumnos**

Ahora ya sólo nos queda identificar los alumnos que tengan acceso a esas unidades. Para ello simplemente les asignamos la misma etiqueta (en nuestro caso 'Sección 1') que las secciones que queremos que visualicen.

**Temas**

El [etiquetado](https://argosgalaica.com/ayuda/tema/563) de alumnos se explica en esta sección del manual.

## **Temas**

Para acceder a la biblioteca de ejercicios vamos a Campus: Temas.

Ahí tendremos todos los temas disponibles que se pueden integrar en cualquier programación.

Hay que tener en cuenta que si se modifica un tema de la biblioteca la modificación se hace efectiva en todas las programaciones que lo contienen.

Del mismo modo si lo borramos desaparecerá de las programaciones en que figuraba.

### **Crear un tema con la aplicación**

Podemos añadir temas de varias maneras a la aplicación. En este caso vamos a hacerlo escribiendo directamente desde la propia programación.

En unidades tenemos una sección llamada Contenidos con unos botones al lado para borrar, modificar o añadir contenidos. Pulsamos el botón Añadir (+).

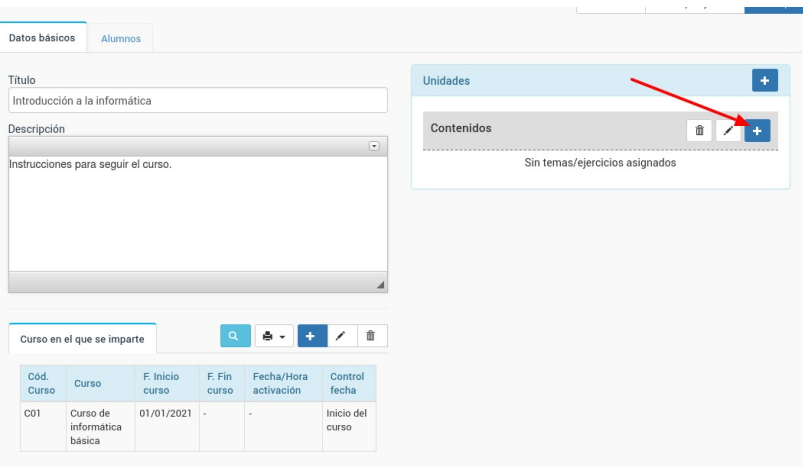

Al hacerlo se abre la ventana para añadir contenidos, con todas sus opciones. En este caso pulsamos el botón 'Escribir nuevo tema' (1) y le damos a aceptar (2).

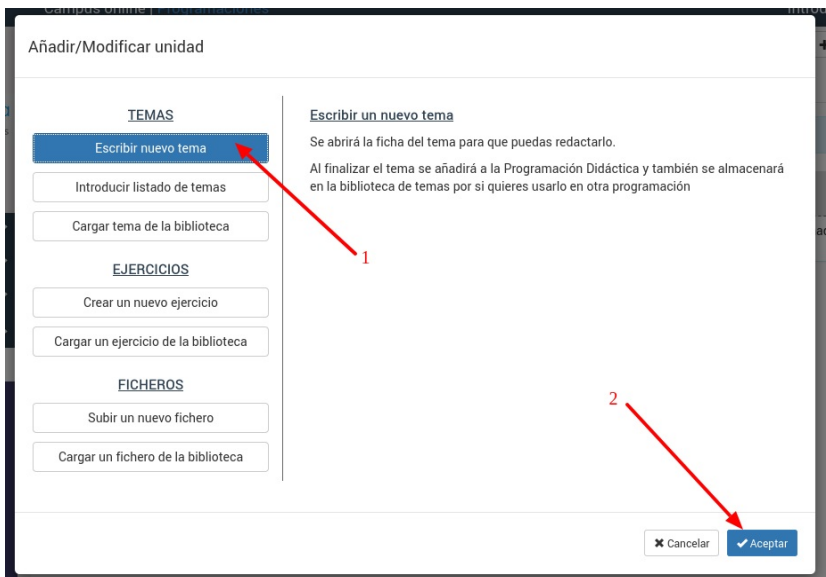

Se nos abrirá la ventana para escribir el tema. Aunque luego veremos que hay opciones para importar temas directamente desde Word, OpenOffice y similares ahora vamos a escribir el tema directamente en la aplicación.

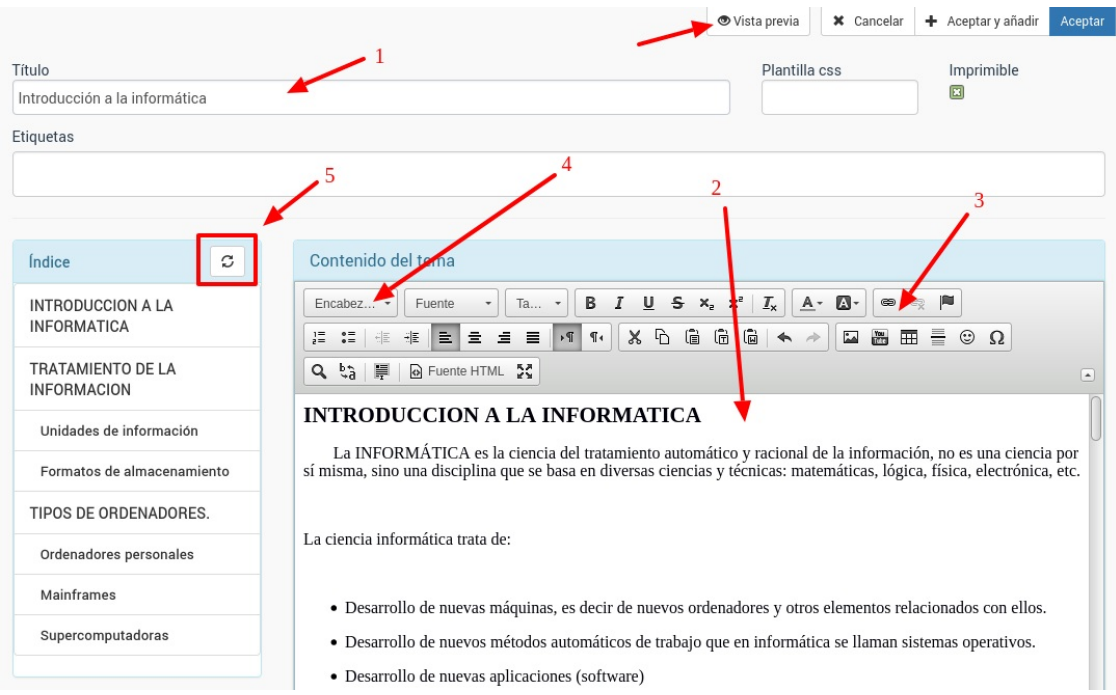

Las principales indicaciones para escribir el tema son:

- 1. Especificar el título del mismo, que será el que vea el alumno en el campus.
- 2. Redactar el tema (o copia y pegar desde un documento externo el contenido).
- 3. Disponemos de una serie de herramientas para dar formato, añadir imágenes, vídeos, etc.
- 4. Si marcamos un texto y desplegamos 'Encabezado' podemos especificar el nivel de título de ese contenido para generar un índice (Encanezado 1, Encabezado 2, Encabezado 3)
- 5. Según lo que marquemos en el paso 4 si pulsamos el botón de 'Refrescar índice' se nos generará un índice automático que luego le servirá al alumno para moverse por el tema en cuestión cuando lo esté consultando en el campus.
- 6. En cualquier momento podemos pulsar el botón 'Vista previa' para que se nos abra el tema en una nueva pestaña tal como lo verá el alumno.

Una vez hayamos terminado de redactar el tema simplemente pulsamos 'Aceptar' y volveremos a la pantalla de la programación donde aparecerá el tema en la posición en la que lo hayamos añadido.

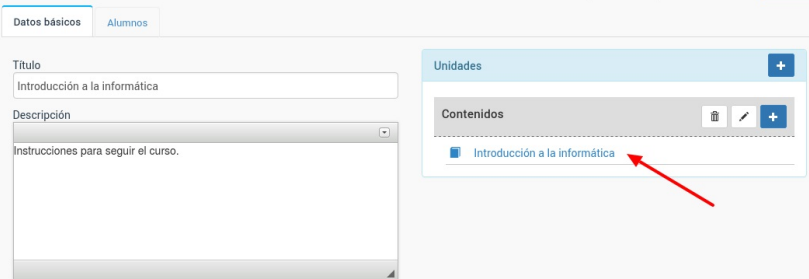

### **Subir un fichero Word / Open Office / Libre Office**

El sistema también nos permite importar ficheros de texto que ya tengamos creados en formato .docx (Word, Open Office, Libre Office).

Para ello:

- Nos vamos a Campus online: Temas
- Le damos al botón Utilidades: Importar tema
- Se nos abre la ventana de importación,

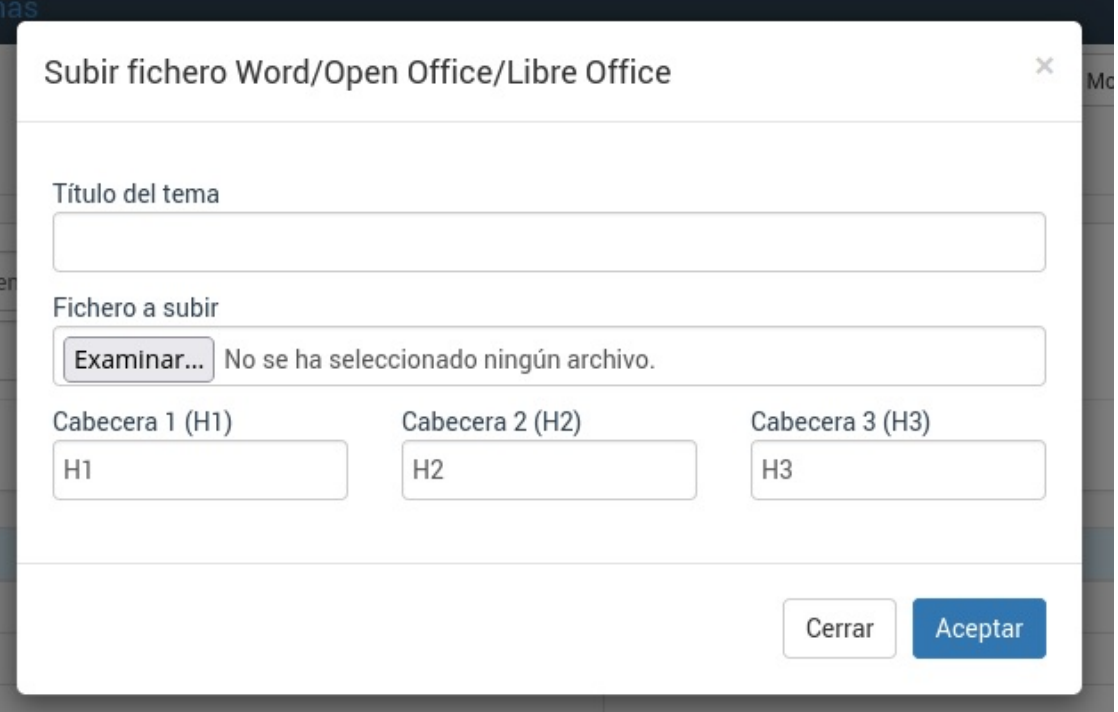

En ella especificamos:

- Título del tema. Con este título aparecerá en la biblioteca.
- Fichero a subir. Que nos permitirá escoger el fichero de nuestro disco duro y subirlo al sistema.
- Códigos para las cabeceras. Normalmente los documentos de texto están configurados con códigos de cabecera (Headers) que responden por defecto a los niveles especificados (H1, H2, H3) aunque si nuestro documento tiene unas notaciones distintas aquí podemos modificarlas.

### **Añadir vídeos desde Vimeo**

Vimeo es una excelente plataforma para gestionar y editar vídeos. En Argos hemos establecido una funcionalidad para poder incluir dichos vídeos en nuestros temarios, de forma que se puedan integrar en las programaciones de clases.

Si tenéis un vídeo subido a Vimeo podéis pulsar en los puntos suspensivos y escoger 'Copy embed code':

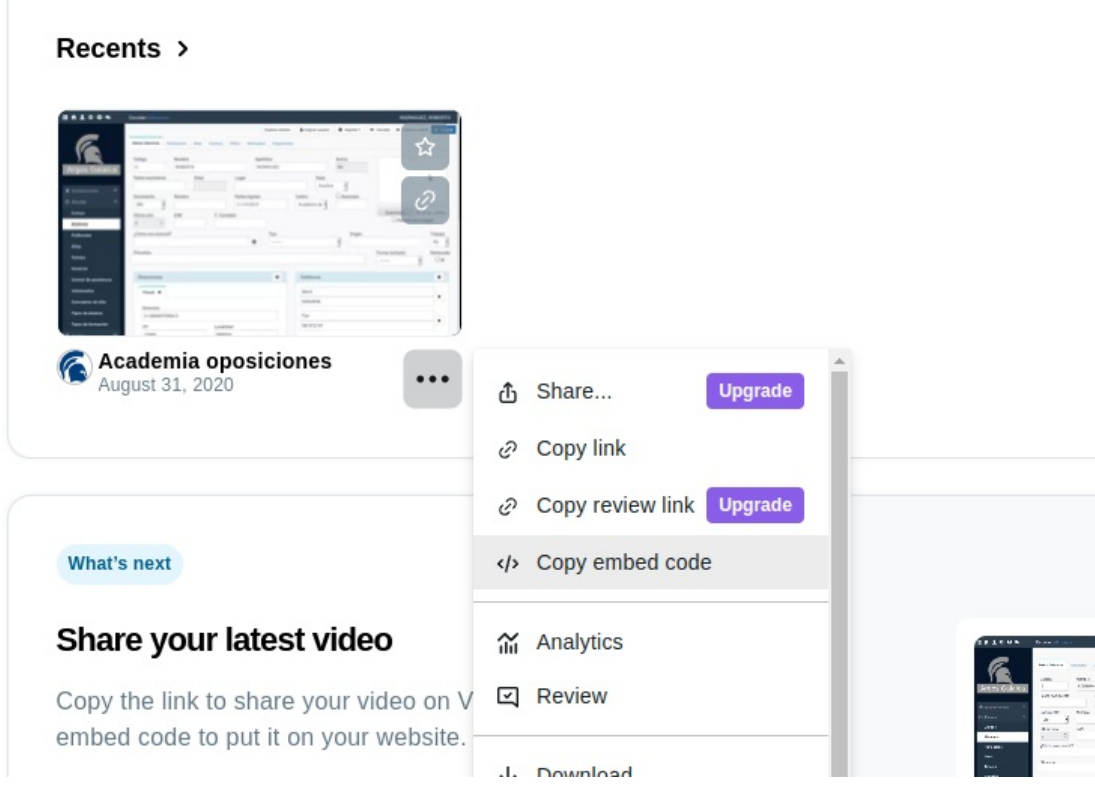

Os copiará un código en el portapapeles, que es lo que se usará para insertarlo en Argos.

Con ese código copiado os vais a la aplicación de Argos y creáis un tema para esa [videoconferencia](https://argosgalaica.com/ayuda/tema/525).

Lo importante es, en el texto, que añadáis el 'embed code'. Para ello en las opciones de edición del texto pulsáis en insertar vídeo (1), le dais a pegar el código que copiasteis de Vimeo (2) y aceptáis (3).

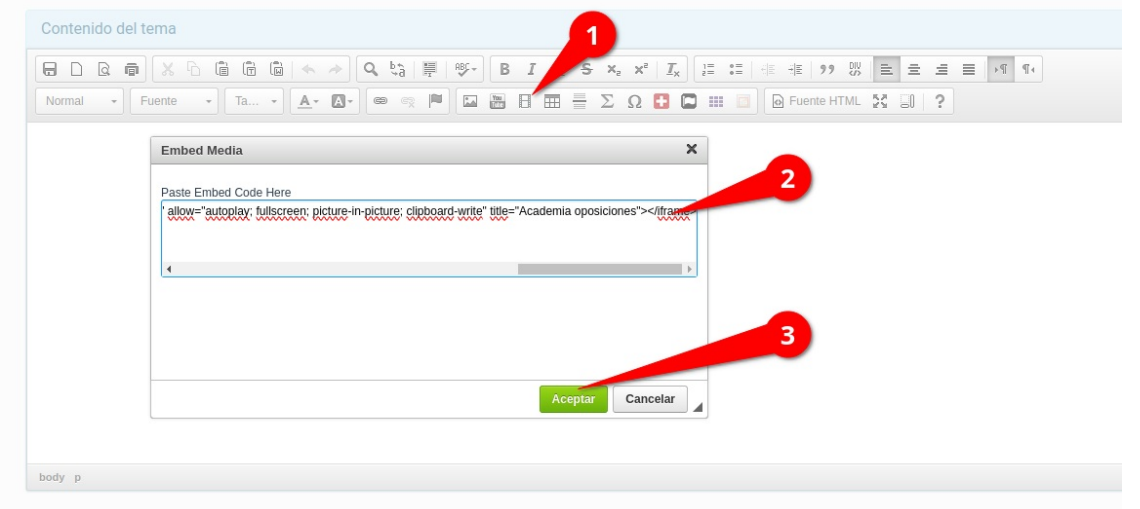

Os aparecerá una casilla que pone 'Iframe' en el texto, que indica donde se mostrará el vídeo.

Si queremos añadir texto después o antes del vídeo podemos hacerlo con normalidad.

Aunque Vimeo tiene un plan gratuito con el cual se pueden insertar vídeos recomendamos contratar el plan 'Starter' de esa plataforma. En ese plan se puede especificar que los vídeos sean privados y solo se puedan ejecutar desde determinados dominios. Se puede añadir el dominio del campus virtual a dicho listado y así nos aseguraremos de que solo pueden acceder a ese contenido aquellos que estén viéndolo desde el campus, tras introducir usuario y clave.

# **Ejercicios**

El módulo de Ejercicios permite crear ejercicios de tipo test y también ejercicios con desarrollo.

En el caso de los ejercicios de tipo test se incluye la opción de autocorrección, de forma que un alumno pueda darle al botón y ver que preguntas han sido correctas, cuales no, etc.

También permite crear ejercicios en los que el alumno puede desarrollar la respuesta para una posterior corrección del profesor asignado.

## **La biblioteca de ejercicios**

Para acceder a la biblioteca de ejercicios vamos a Campus: Ejercicios.

Ahí tendremos todos los ejercicios disponibles que se pueden integrar en cualquier programación.

Hay que tener en cuenta que si se modifica un ejercicio de la biblioteca la modificación se hace efectiva en todas las programaciones que lo contienen.

Del mismo modo si lo borramos desaparecerá de las programaciones en que figuraba.

### **Crear un ejercicio**

Podemos crear un ejercicio de dos maneras:

- · Directamente en una programación añadiéndolo al listado de unidades tal como se [explica](https://argosgalaica.com/ayuda/tema/479) aquí.
- En el menú del programa Campus Virtual: Ejercicios.

Los ejercicios son muy configurables para permitir o no la corrección, número de intentos, si se puede imprimir en PDF o no, etc...

Pero para este ejemplo nos vamos a limitar a cubrir el título y poner en la introducción unas breves instrucciones para el alumno.

Una vez hecho esto podemos añadir preguntas dándole al botón Añadir pregunta.

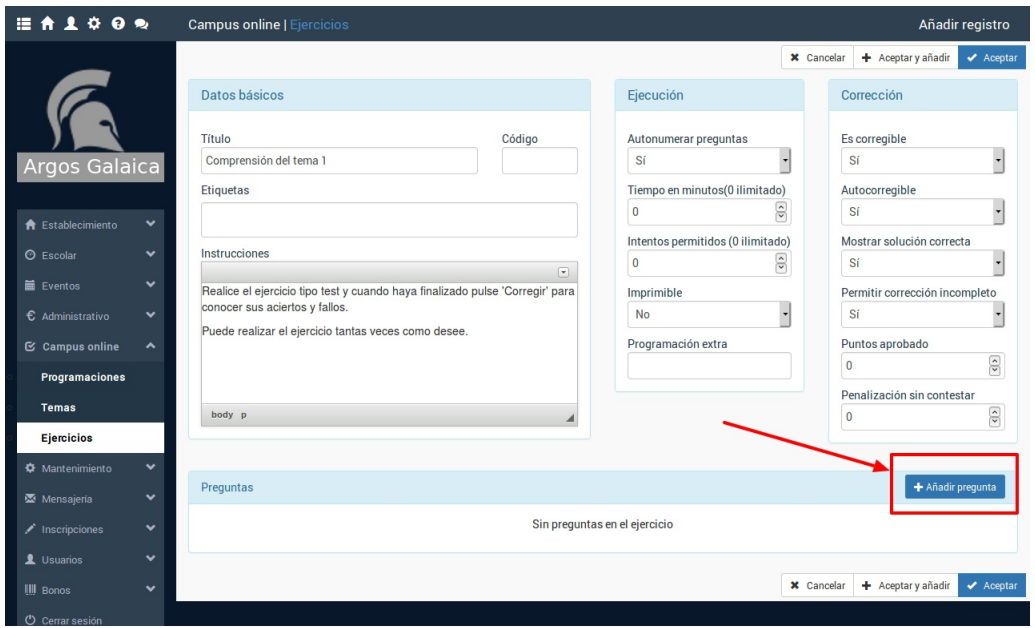

En la pantalla de añadir pregunta se nos permite introducir un texto (recordemos que tiene el botón de edición para poder poner imágenes, vídeos, etc) y otra casilla para las respuestas. En la zona inferior se nos especifica el formato que debe tener la respuesta para que luego el programa la convierta en checks seleccionables por el alumno (en caso de preguntas tipo test). En nuestro ejemplo hemos puesto una pregunta con 4 respuestas y la respuesta b) marcada un asterisco (\*) es la correcta:

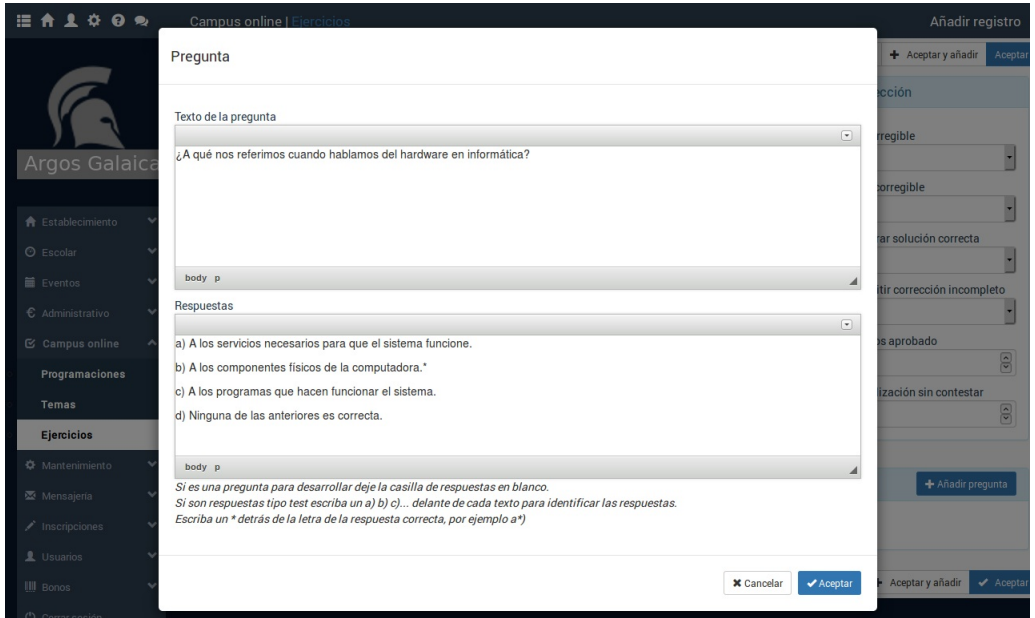

Al pulsar aceptar regresamos a la ficha del ejercicio y ya vemos la pregunta añadida con la configuración de resultados configurada y marcada la b como correcta:

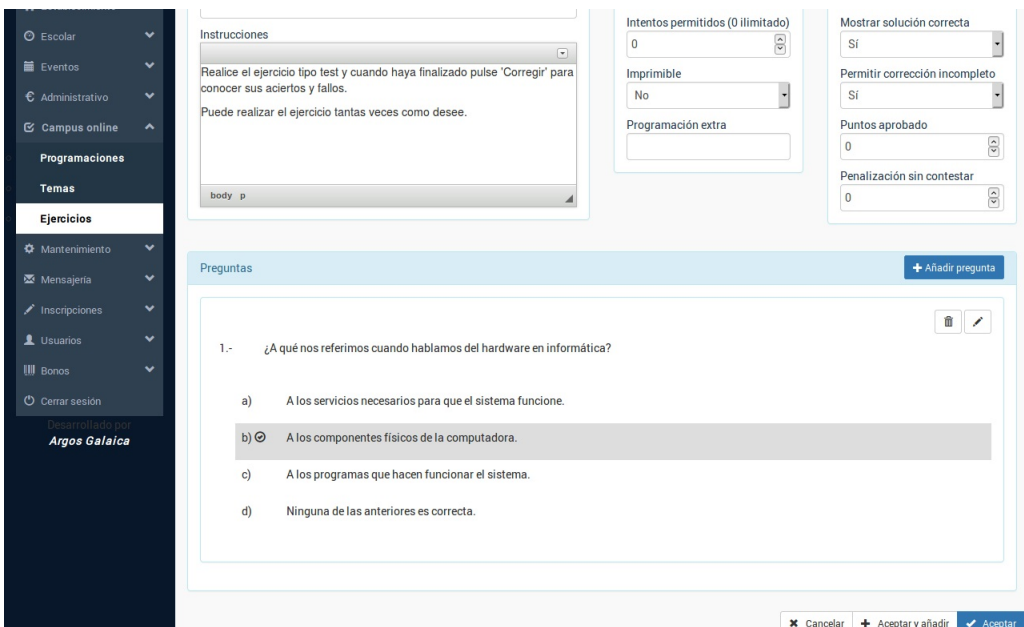

Simplemente añadiremos el resto de las preguntas hasta que nuestro ejercicio quede configurado.

Una vez lo hayamos terminado pulsamos Aceptar y regresamos a la programación.

**Nota importante:** Todos los ejercicios que añadamos al sistema se incluyen en la biblioteca de ejercicios para poder reutilizarlos en distintas programaciones.

## **Configuración de los ejercicios**

Cada ejercicio subido al sistema se puede configurar para que interactúe de diversas maneras con el alumno.

#### **EJECUCIÓN**

En este menú configuramos como se mostrará el menú y que opciones tendrá el alumno para trabajar con él.

- Autonumerar las preguntas. Si esta en 'Sí' numerará automáticamente las preguntas de forma consecutiva.
- Preguntas en orden aleatorio. Si marcamos esta casilla las preguntas del ejercicio se mostrarán

ordenadas al azar en cada intento que se haga, de manera que el alumno no pueda memorizar las preguntas y respuestas por posición.

- Tiempo en minutos. Si ponemos un número establecerá un límite de tiempo en minutos equivalente al número puesto. Es útil para simulaciones de exámenes. Si el tiempo es 0 quiere decir que no hay tiempo definido.
- Intentos permitidos. Podemos limitar las veces que se puede intentar realizar un ejercicio (por ejemplo si es un exámen final). Si ponemos un 0 quiere decir que se puede intentar las veces que queramos. Cualquier otra cifra limita las veces que un alumno puede intentar realizarlo.
- Imprimible. Si especificamos 'Sí' en esta opción entonces se permitirá al alumno descargar en PDF el test. El test descargado irá marcado con el nombre de la academia, el nombre del alumno y su DNI.
- Programación extra. Nos permite meter instrucciones en forma de texto para gestionar cosas especiales del ejercicio o programaciones que se hayan solicitado a medida. Las instrucciones genéricas disponibles son:
	- auto. Si escribimos esta palabra el contador de tiempo (de haberlo) empieza automáticamente en cuanto se entra en el ejercicio sin que el alumno tenga que pulsar el botón 'comenzar'. Es útil para exámenes donde no queremos dar tiempo al alumno a leer previamente las preguntas.
	- cols2. Muestra las respuestas en tantas columnas como especifiquemos (en este caso en 2 columnas, podríamos poner cols3 para 3 columnas, cols4 para 4, etc...)

#### **CORRECCIÓN**

Este panel de configuración especifica como se van a corregir los ejercicios.

- Es corregible. Si marcamos como sí entonces el sistema podrá, al final del mismo, pulsar un botón que le dirá que respuestas son correctas o incorrectas en los ejercicios tipo test.
- Mostrar la solución correcta. Si marcamos sí en esta casilla cuando se nos muestre la plantilla de corrección aparte de decirnos que respuestas hemos fallado se nos mostrará también marcada cual era la respuesta correcta.
- Permitir corrección incompleto. Si marcamos 'sí' nos permitirá corregir el ejercicio en cualquier momento. En caso de que pongamos 'no' sólo aparecerá el botón de corrección cuando hayamos marcado respuestas para todas las preguntas.
- Puntos aprobado. Podemos especificar una puntuación a partir de la cual nos diga que el ejercicio está aprobado. Si la dejamos en 0 el sistema no mencionará la palabra aprobado/suspenso.
- Penalización sin contestar. Podemos especificar cuantos puntos nos resta el dejar preguntas sin contestar si fuera necesario.

#### **PUNTUACIONES**

En la sección inferior donde se añaden las preguntas tenemos una opción para indicar el valor global de cada pregunta acertada/fallada.

De cualquier modo este valor puede modificarse de forma individual para cada pregunta en caso necesario.

### **Importar ejercicios desde ficheros**

El sistema nos permite, desde el listado de ejercicios, subir ejercicios que hayan sido escritos en dos formatos:

- En texto plano (archivos .txt)
- En formato Word, Libre Office y similar (archivos .docx)

El sistema nos proporciona dos ejemplos de como deberían estar escritos estos ficheros:

[Ejemplo](https://academia.argosgalaica.com/home/argosgalaica/argos/static/campus2/media/test_ejemplo.txt) de fichero de texto plano

· [Ejemplo](https://academia.argosgalaica.com/home/argosgalaica/argos/static/campus2/media/test_docx.docx) de fichero de Word / Libre Office / Open Office

De este modo podemos importar ficheros que ya tengamos escritos en nuestro disco duro.

## **Etiquetar ejercicios**

Cuando la biblioteca de ejercicios crece es necesario organizarla de alguna manera.

Nuestra forma recomendada es mediante el uso de etiquetas. Podemos marcar cada ejercicio con una o más etiquetas de forma que luego podamos buscarlo en la biblioteca de ejercicios.

En esta sección tenemos la ayuda para crear etiquetas: https://argosgalaica.com/ayuda/tema/193

Para etiquetar un ejercicio simplemente entramos en su ficha y le ponemos las etiquetas que deseemos (podemos ponerle varias).

Para buscar un ejercicio por etiquetas basta con poner el texto de la etiqueta en el campo 'Etiqueta' del buscador del listado de ejercicios.

**Generadores de ejercicios**

# **Generadores de ejercicios**

Los generadores de ejercicios nos permiten, a partir de ejercicios que ya hayamos subido previamente, crear nuevos cuestionarios de forma rápida y eficiente combinando preguntas y respuestas entre sí.

En esta sección veremos:

- Como etiquetar las [preguntas](https://argosgalaica.com/ayuda/tema/566) para facilitar su reutilizacion en el generador específico.
- Como se crean nuevos ejercicios a partir de [selecciones](https://argosgalaica.com/ayuda/tema/567) de preguntas de otros.
- Como se crean nuevos ejercicios [aleatorios](https://argosgalaica.com/ayuda/tema/568) a partir de ejercicios seleccionados.

### **Etiquetar preguntas**

Para poder reutilizar ejercicios dentro del campus online recomendamos etiquetar previamente las preguntas de manera que cuando vayamos a usar el generador específico podamos encontrar las preguntas de forma rápida y sencilla buscándolas y agrupándolas por etiquetas.

Para etiquetar preguntas los pasos a seguir son:

- 1. Nos vamos a Campus Online: Ejercicios.
- 2. En el botón Utlidades pulsamos la opción 'Etiquetar preguntas'

Se nos mostrará el listado con todas las preguntas de todos los test que tenemos subidos a la academia.

Podemos filrar por título del cuestionario o por texto de la pregunta que buscamos, reordenarlas, etiquetas existentes, etc.

Lo que debemos hacer aquí es usar el **sistema de [etiquetado](https://argosgalaica.com/ayuda/tema/560) del programa** para clasificar las preguntas de forma que cuando queramos reutilizarlas sea fácil encontrarlas.

**¿Qué significa el campo pregunta origen?** Ese campo se utiliza para indicar que una pregunta ha sido copiada de otra original. De ese modo si en el buscador ponemos un '0' nos mostrará sólo las preguntas originales. Esto resulta útil para que cuando busquemos preguntas que añadir a nuevos ejercicios no se dupliquen varias veces los resultados (uno por cada cuestionario donde se usó la pregunta).

Además en breve vamos a implementar una opción mediante la cual si modificamos una pregunta original (que tiene ese campo a 0) podamos actualizar de forma rápida todas las que hayan sido copiadas a partir de ella.

## **Generador de ejercicios específicos**

Mediante este generador vamos a poder escoger las preguntas que queramos de entre todas las que tienen los cuestionarios de la academia y añadirlas a nuevos ejercicios.

Tiene la ventaja de que podemos mezclar preguntas de varios cuestionarios escogiendo nosotros que preguntas específicas queremos en el nuevo ejercicio generado.

Para ello debemos seguir los pasos:

- 1. Nos vamos a Campus Online: Ejercicios
- 2. En el listado de ejercicios pulsamos el botón Utlidades: Generador de cuestionarios

Se nos abrirá una pantalla como la siguiente:

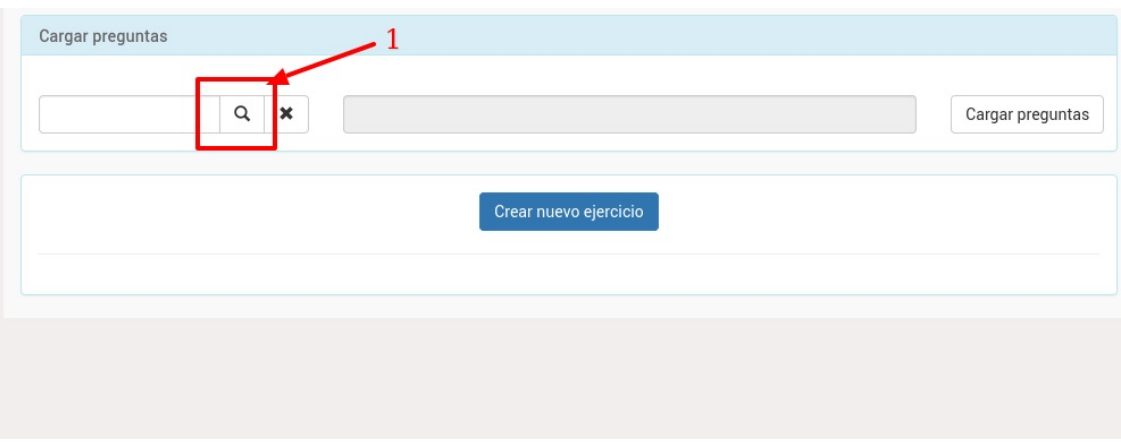

Para seleccionar las preguntas pulsamos el botón de la lupa (1) y se nos abrirá el listado de preguntas.

En dicho listado podemos filtrar preguntas por ejercicio al que pertenece, etiquetas, etc...

Una vez hayamos hecho la selección podemos marcar una o varias preguntas que queramos añadir y pulsar el botón 'Seleccionar'.

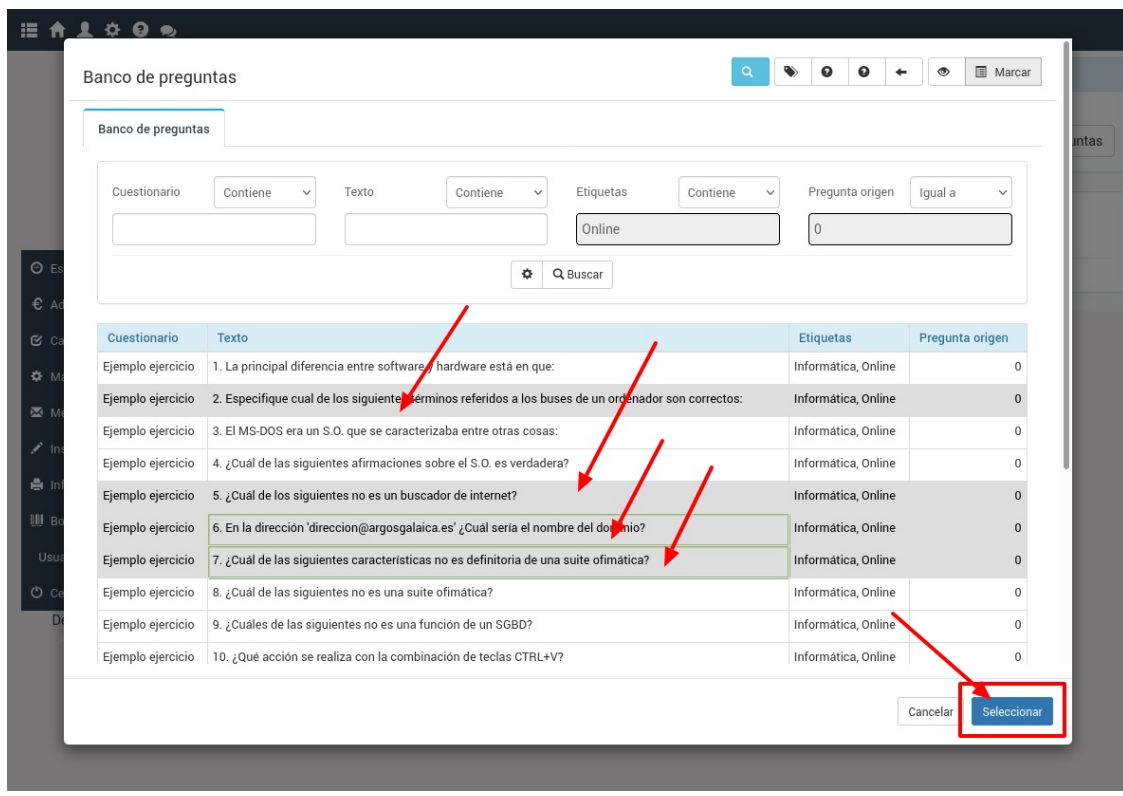

Las preguntas se habrán pasado al selector de preguntas (1). Podemos modificar la selección realizada pulsando de nuevo sobre la lupa (2). También, si lo deseamos, podemos eliminar la selección realizada pulsando el botón de borrar selección (3).

Pero si todo está correcto podemos pulsar el botón de 'Cargar preguntas' (4) para que as preguntas se pasen al generador de ejercicios, teniendo este aspecto el resultado:

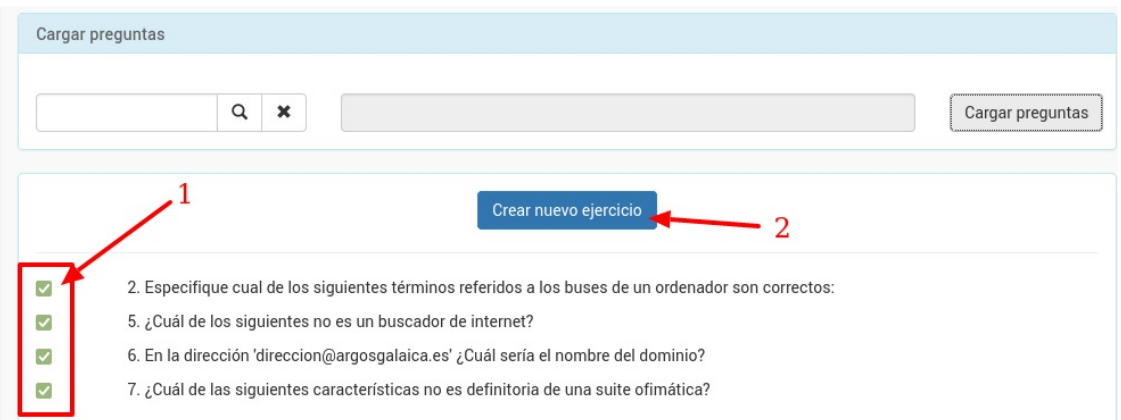

En el lateral izquierdo vemos las casillas que indican que preguntas se van a pasar al nuevo cuestionario que vamos a crear. Por defecto todas están marcadas pero podemos marcar/desmarcar las casillas que queramos por si no queremos usar una pregunta concreta para un ejercicio en particular.

Podemos repetir los pasos de seleccionar preguntas tantas veces como queramos. Las que ya hayamos añadido no se borrarán del listado (aunque podemos desmarcarlas si finalmente no queremos pasarlas al ejercicio definitivo).

Una vez tengamos el listado hecho podemos darle al boton 'Crear nuevo ejercicio' (2) y se abrirá otra pestaña con la ficha del nuevo ejercicio. Se habrán trasladado todas las preguntas que hemos añadido y marcado para que pasen al nuevo ejercicio.

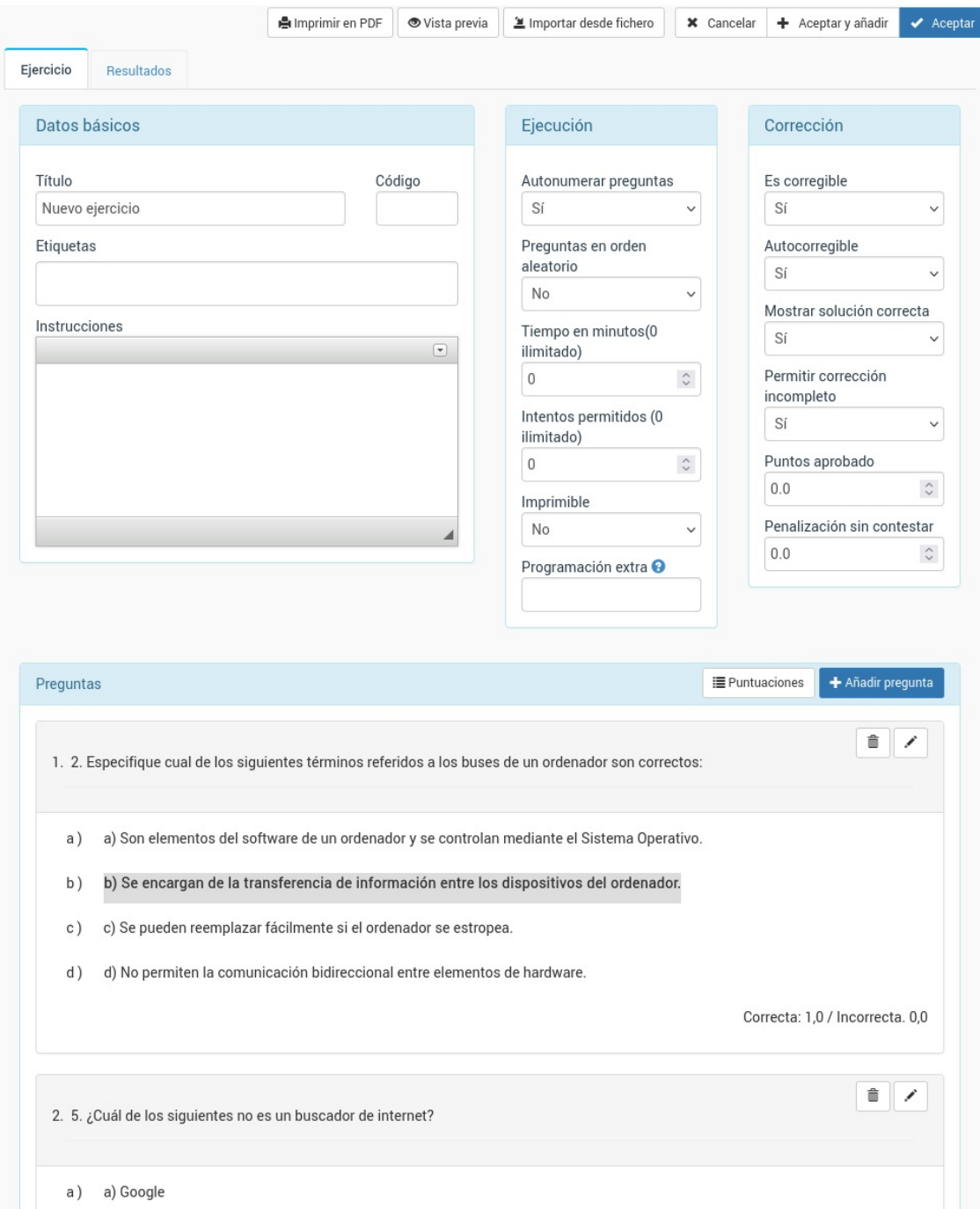

Una vez creado el nuevo ejercicio se puede modificar como si fuera un ejercicio completamente original. Podemos modificar preguntas específicas, añadir preguntas nuevas, etc..

### **Generador de ejercicios rápido**

Este generador nos permite crear nuevos formularios de preguntas de forma rápida combinando varios ejercicios existentes. Lo que hará es tomar preguntas al azar de cada cuestionario que hayamos marcado hasta completar el número de preguntas que le hemos pedido.

Para usarlo:

- 1. Vamos a Campus online: Ejercicios.
- 2. Marcamos varios ejercicios usando el CTRL mientras pulsamos en ellos (Windows, Linux) o el botón de 'Marcar' de la esquina superior derecha del listado.
- 3. En el botín Utilidades escogemos la opción 'Generar cuestionarios rápidos'.

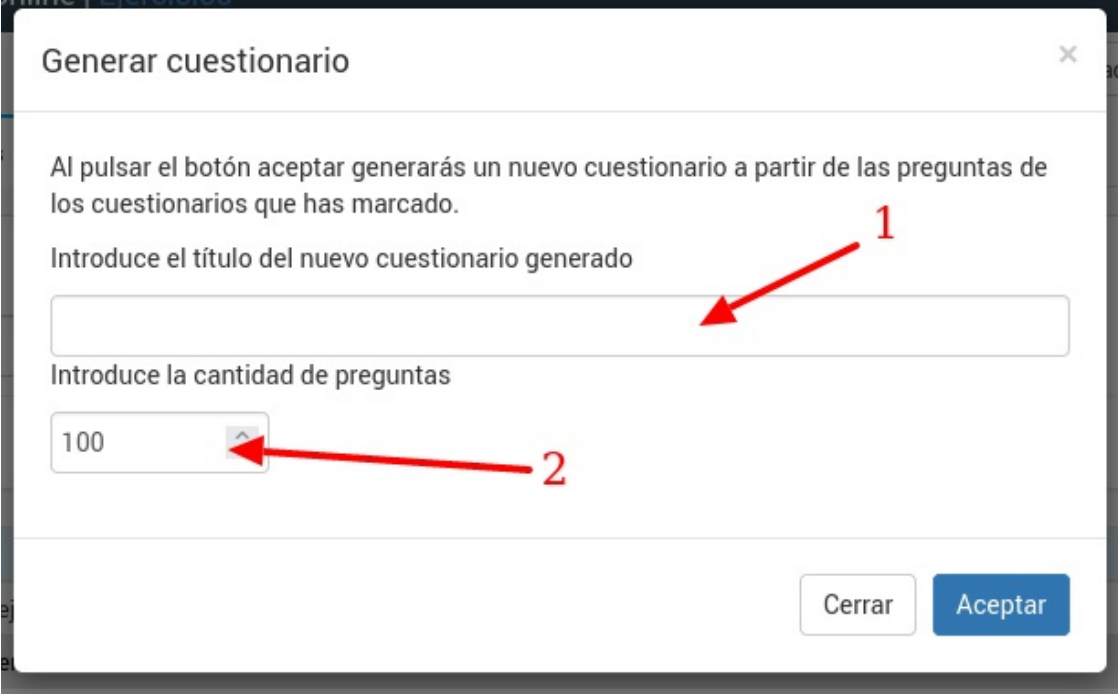

Simplemente tendremos que especificar el título del nuevo cuestionario/ejercicio (1) e introducir la cantidad de preguntas que queremos que tenga (2).

El sistema dividirá la cantidad de preguntas entre los formularios seleccionados escogiendo preguntas al azar de cada uno de ellos.

Por ejemplo si marcamos cuatro ejercicios como origen y ponemos 100 preguntas entonces lo que hará el sistema es coger 25 preguntas al azar de cada uno de los ejercicios escogidos.

Tras eso nos abrirá el nuevo ejercicio creado para que podamos modificar/borrar/añadir preguntas según nuestro interés si es necesario.

**El banco de preguntas**

# **El banco de preguntas**

El banco de preguntas es una potente herramienta que nos permite acceder, desde un mismo lugar, a todas las preguntas de todos los ejercicios que tengamos en la aplicación.

Desde él podremos etiquetar, fusionar, modificar y reutilizar preguntas en uno o varios test de forma rápida.

También contamos con la opción de exportar a Excel el contenido de las mismas.

En esta sección veremos:

- Las funcionalidades básicas de los botones de preguntas.
- Como trabajar editando ejercicios desde el banco de preguntas.
- Como fusionar preguntas repetidas.
- Como etiquetar varias preguntas de forma simultánea.
- Como usar las preguntas etiquetadas por temas para mejorar ejercicios.

### **Funcionalidades básicas**

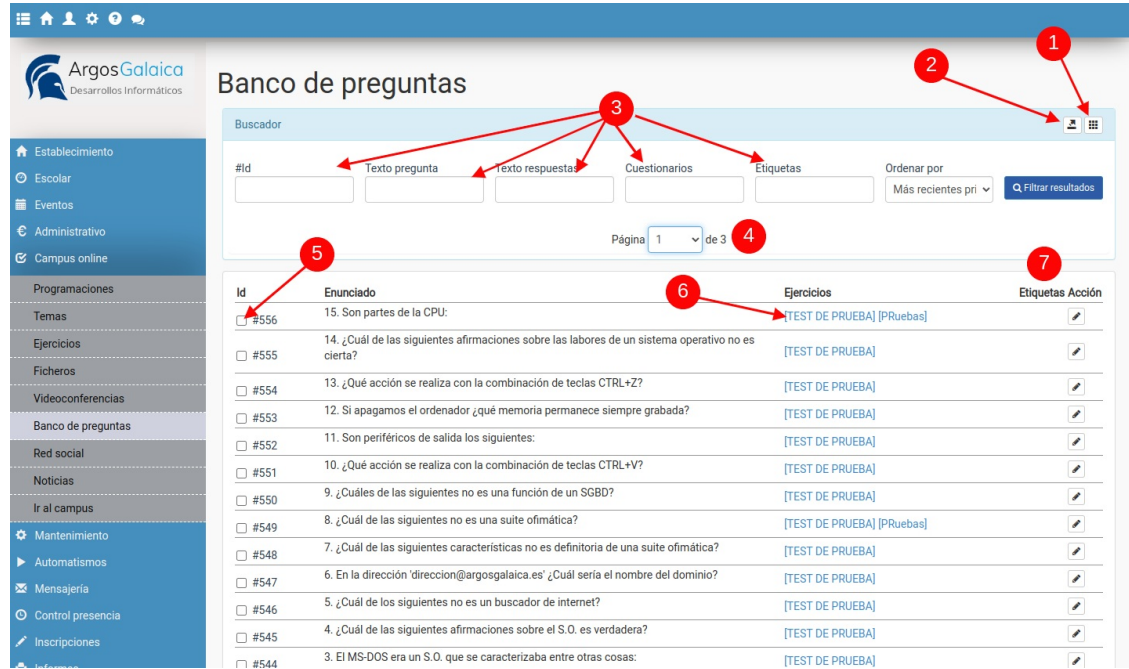

Las funcionalidades más básicas del banco de preguntas nos permiten localizar cualquier pregunta del sistema de forma rápida y modificarla de forma inmediata.

Para ello contamos con las herramientas:

- 1. Cambiar la vista de preguntas entre vista lista (más compacta) o vista completa (con las preguntas detalladas). En este ejemplo estamos viendo la vista de lista.
- 2. Botón de exportación a hoja de cálculo (Excel u Open Office) para poder sacar una copia de las preguntas que estamos filtrando.
- 3. El buscador de preguntas, que nos permite añadir diversos criterios de búsqueda. Desde la ID concreta de una pregunta hasta parte del título de un ejercicio en el que pueda estar contenida. Podremos ordenar los resultados de preguntas antiguas a más modernas o por el texto de la pregunta.
- 4. Paginador para trabajar con bloques de preguntas de forma rápida.
- 5. Marcador para seleccionar varias preguntas. Veremos en la sección siguiente que al marcar una o varias preguntas aparecen botones de operación adicionales para trabajar por grupos.
- 6. Enlace a los ejercicios en los que están contenidas las preguntas. Una misma pregunta puede usarse en varios ejercicios y desde aquí, si pulsamos sobre cualquiera, podemos verlo en un lateral (tal como se explica en la sección siguiente de la ayuda).

7. Botón de edición de pregunta. Este botón abre un formulario desde el cual podemos, inmediatamente, editar una pregunta cualquiera de forma directa.

### **Funcionalidades con ejercicios**

Si pulsamos en el enlace a un ejercicio desde el listado de preguntas podemos ver que éste se desplegará la lado del listado permitiéndonos trabajar de forma simultánea con las preguntas y el ejercicio.

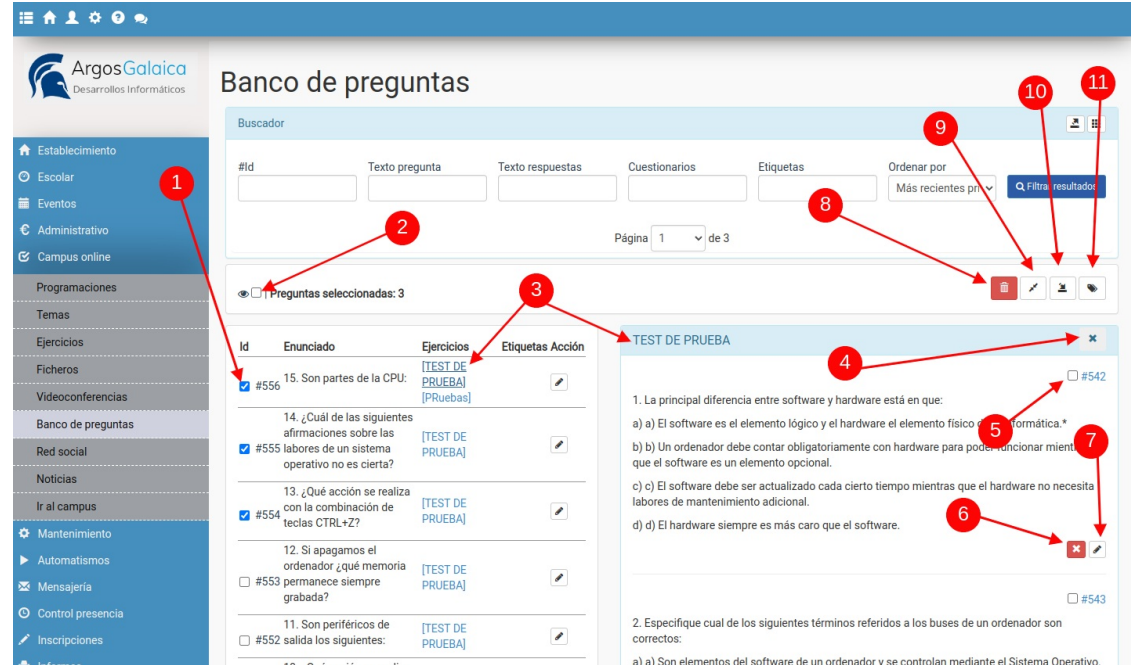

Al hacerlo veremos que se abren nuevas opciones y botones de control.

- 1. Seguimos contando con la opción de marcar una o varias preguntas para operar sobre ellas en grupo.
- 2. El botón de ver sólo seleccionadas filtrará el resultado del listado para que solo veamos en el mismo aquellas preguntas que previamente hemos marcado con un check.
- 3. Seguimos contando con la opción de pulsar sobre el nombre de cualquier ejercicio para que, de forma automática, se abra en un lateral y podamos trabajar en él.
- 4. Podemos cerrar el ejercicio que estuviéramos revisando pulsando en el aspa.
- 5. Cada pregunta en el ejercicio aparece con su correspondiente ID que también podemos marcar para realizar filtros u operaciones específicas en grupo.
- 6. Contamos con un botón de 'Retirar pregunta'. Este botón retirará la pregunta del ejercicio actual aunque seguirá estando disponible en el banco de preguntas para su uso en otros ejercicios. NO borra la pregunta del banco.
- 7. El botón de edición es análogo al que teníamos en el listado pero nos permite, de forma fácil, modificar una pregunta en el contexto del ejercicio.
- 8. Este botón borrará de forma definitiva las preguntas que hayamos marcado. Las borra por completo, quitándolas del banco de preguntas y de la base de datos.
- 9. El botón de unificar preguntas nos permite eliminar preguntas repetidas. Marcamos varias preguntas y al darle al botón nos dará opción a escoger con que pregunta queremos quedarnos. Esa preguntará se asignará a los test donde se usasen las otras marcadas, que se borrarán para dejar una única pregunta unificada.
- 10. Insertar preguntas en el ejercicio actual. Nos permite añadir inmediatamente las preguntas que tengamos marcadas al ejercicio que está abierto en el panel del banco de preguntas.
- 11. Etiquetar varias preguntas. Nos abrirá una ventana donde podremos etiquetar de golpe todas las preguntas que hayamos marcado hasta el momento o, si lo deseamos, eliminar las etiquetas que tuvieran.

**Ficheros**

# **Ficheros**

Podemos subir ficheros que se asingan a las distintas programaciones a la par que quedan disponibles en la biblioteca del campus para compartir entre varios cursos.

Esto facilita la organización de contenido de manera que los alumnos lo tengan todo a mano: el temario, los ejercicios y los ficheros. Podemos además especificar que un fichero se active en un momento dado (para acompañar por ejemplo a un ejercicio).

El tener los ficheros integrados con la programación del temario evita que tengamos que estar enviando anexos por email a los alumnos.

También podemos subir vídeos con clases grabadas para su visionado en diferido.

Los ficheros están programados de tal manera que su acceso sólo está disponible a usuarios registrados en el campus con el permiso específico para descargarlos o verlos.

### **Subir un fichero a la programación**

Si queremos añadir un fichero en una programación simplemente le damos al botón de Añadir Unidad en la sección correspondiente.

Cuando salga la pantalla de Añadir/Modificar unidad se nos darán las opciones:

- Subir ficheros para que los alumnos los descarguen.
- Cargar ficheros que ya existen en la biblioteca.

La primera vez que subamos un fichero escogemos la opción 'Subir ficheros para que los alumnos los descarguen' y se nos motrarán unas casillas para que podamos seleccionar el fichero de nuestro ordenador (1) y ponerle un título (2):

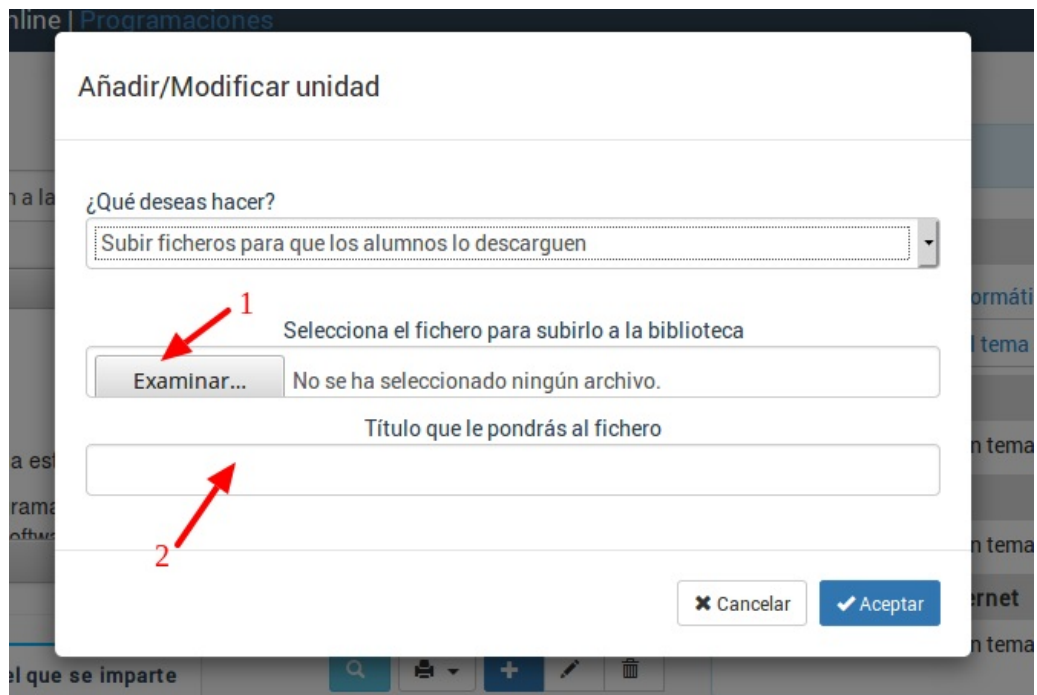

**Nota importante:** Una vez subimos un fichero al sistema ese fichero estará disponible en la biblioteca de ficheros, por lo que la próxima vez que necesitemos usarlo en otra programación no será necesario subirlo de nuevo sino que se escogerá la otra opción (cargar ficheros que ya existen en la biblioteca) para anexarlo.

### **La biblioteca de ficheros**

Todos los ficheros que se suben a una programación pasan a estar disponibles en la Biblioteca de Ficheros para poder ser utilizados en otras programaciones.

La biblioteca de Ficheros está en la sección Campus: Ficheros.

Si se borra o modifica un fichero de esa biblioteca eso afectará a todas las programaciones que lo estaban usando.

**Gestión de alumnos**

# **Gestión de alumnos**

Podemos cambiar el nombre de usuario o el email asignado para las notificaciones de un alumno desde la propia ficha del curso.

Para ello:

- Nos vamos a Escolar: Cursos
- Abrimos el curso en el que está el alumno.
- En la solapa Campus Virtual buscamos al alumno en el listado de Asistentes al campus.
- Damos doble click para abrir su ficha de acceso.
- Pulsamos en el botón 'Abrir ficha de usuario' para acceder al usuario del alumno y modificar el dato que corresponda (email o nombre de usuario).

### **Cambio manual de usuario para alumno**

Para cambiar el nombre de usuario del campus a un alumno:

- Vamos a Usuarios: Alumnos campus
- Entramos en la ficha del usuario
- Modificamos el campo **usuario**.

El alumno conservará todos los accesos a cursos e historial que tenía hasta el momento, pero a partir de ahora accedera mediante este usuario al sistema.

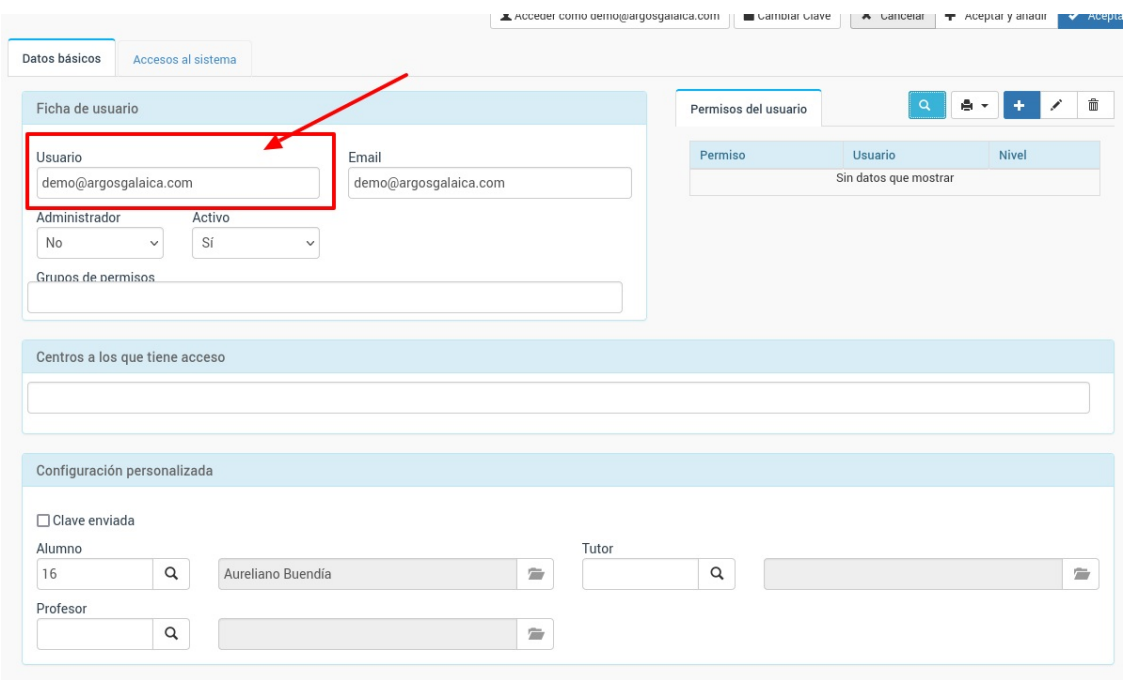

### **Ver el campus como el alumno**

En ocasiones necesitamos entrar en el campus como si fuéramos un alumno concreto para revisar que contenidos tiene accesibles o incidencias que dependan de su forma de usar el campus.

Para ello lo que debemos hacer es:

- Entramos como administradores o profesores en el campus online.
- Nos vamos al curso donde esté el alumno.
- En el listado de alumnos podemos ver, a la izquierda de cada registro, un botón que nos permitirá acceder como dicho alumno.

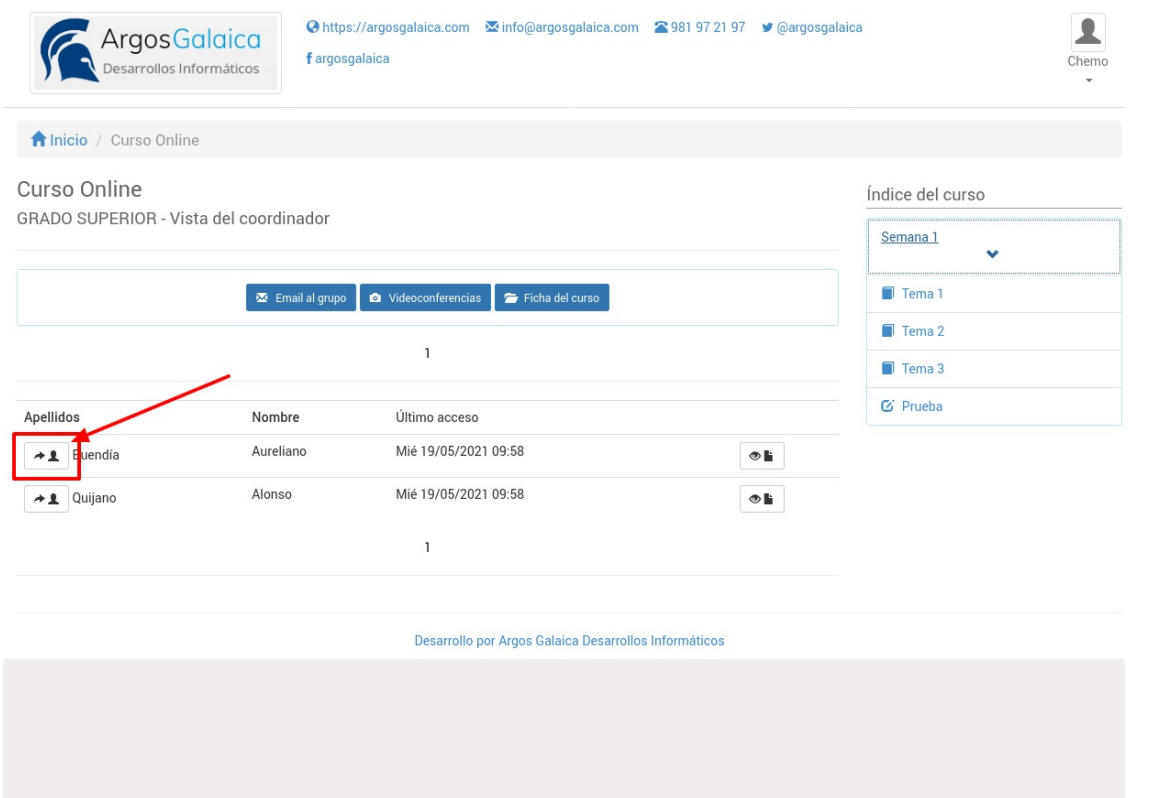

Una vez lo hagamos podremos navegar por el campus como si fuéramos el alumno seleccionado.

Cuando hayamos terminado la revisión podemos pulsar sobre el menú personalizado de la esquina superior derecha y escoger la opción 'Dejar de ver como XXXX' para volver a la cuenta de administración/profesorado.

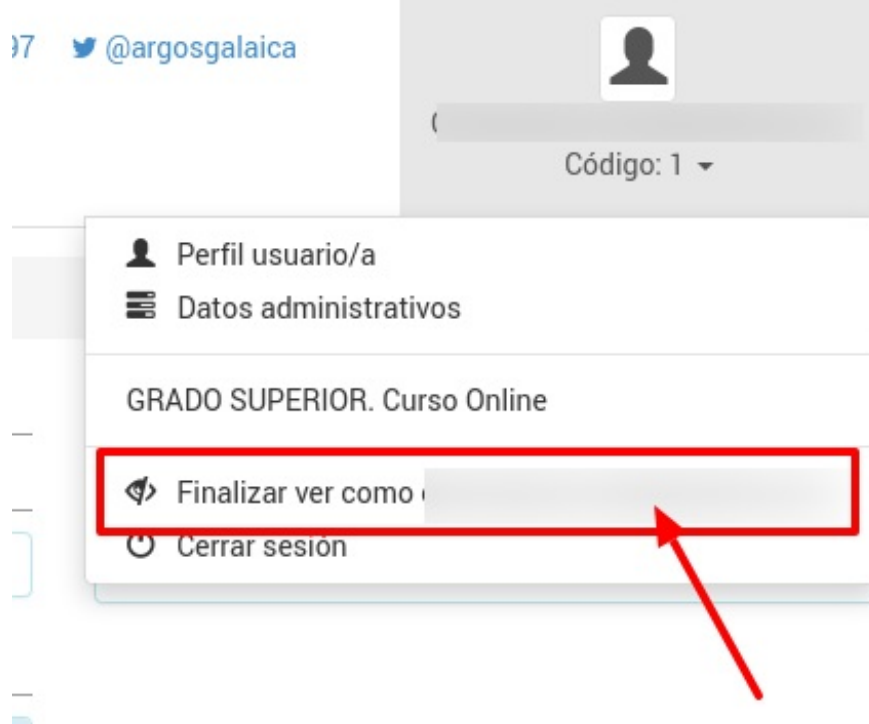

## **Eliminar usuarios inactivos**

Recordemos que el programa siempre nos mostrará, en la pantalla inicial, el estado de contratación y uso del campus online:

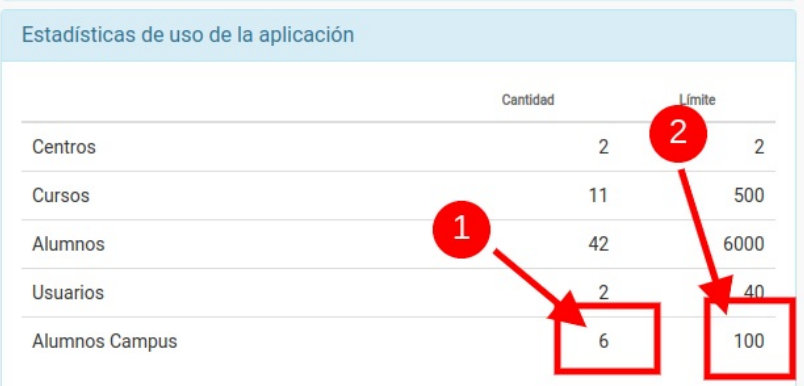

En la columna izquierda (1) tenemos la cantidad activa de usuarios en el sistema y en la izquierda (2) el límite contratado.

En ocasiones en la columna izquierda (1) nos saldrá un número dividido por una barra (por ejemplo 20/18). Cuando es así la cifra que va a la izquierda nos indica los usuarios totales del sistema (20 en el ejemplo) y a la derecha nos dice cuales están realmente activos ahora mismo (en el ejemplo 18). En nuestro ejemplo podríamos borrar 2 usuarios que realmente no están usando la aplicación y podrían dejar sitio a nuevos accesos al campus.

#### **Excediendo el límite contratado**

Si el programa nos da el mensaje de 'se ha excedido el número de alumnos' tenemos que tomar una resolución para poder seguir dando acceso a nuevos usuarios dentro del sistema. Las opciones son:

- Aumentar el número de usuarios contratado (se aumentan en bloques de 50)
- Eliminar usuarios que ya no estén usando la aplicación.

Cuando eliminamos usuarios lo que hacemos es dejar libre un espacio para que otro alumno pueda conectarse a la aplicación online.

Eliminar usuarios no borra la ficha de alumno. Ésta queda disponible para seguir el historial del alumno (cursos, altas, bajas, facturación, etc). Lo que sí se borrará es su historial de seguimiento dentro del campus (temarios leídos, ejercicios y respuestas, etc).

#### **Como eliminar usuarios**

Los pasos para eliminar de forma segura a usuarios son:

- Nos vamos a Usuarios: Usuarios externos
- Filtramos por Activos: No

Ese listado nos mostrará que usuarios no tienen ningún curso activo en este momento en la aplicación y, por lo tanto, son susceptibles de ser borrados para no ocupar un espacio innecesario.

Simplemente marcamos los usuarios que queramos eliminar y le damos a borrar.

**Gestión de profesores/administradores**

# **Gestión de profesores/administradores**

En esta sección estudiamos como asignar permisos de acceso de los profesores tanto a los cursos online como a las bibliotecas de temas.

Estudiamos los casos de:

- Asignar [profesores](https://argosgalaica.com/ayuda/tema/569) a los cursos que imparten.
- Limitar el acceso a la [biblioteca](https://argosgalaica.com/ayuda/tema/570) de temas.

#### **Asignar profesores a cursos**

Los profesores se asignan automáticamente a las programaciones en cuyos cursos imparten alguna materia.

Tenemos más ayuda para comprender el funcionamiento de los profesores en estos enlaces:

- Asignar un [profesor](https://argosgalaica.com/ayuda/tema/16) a una materia de curso
- · [Profesores](https://argosgalaica.com/ayuda/tema/176) como usuarios de la aplicación. Aquí se nos explica como dar de alta a un profesor como usuario d la aplicación de forma que pueda acceder al Campus Online.

Por defecto los profesores solo podrán acceder al campus virtual si tienen un usuario asignado y, además, en el campus sólo podrán ver sus cursos. Los datos que ven de los alumnos pueden limitarse según la necesidad. Así por ejemplo un profesor podría entrar en el campus solo para pasar lista mientras que otro podría acceder al sistema para mandar emails a través de la plataforma (sin necesidad de conocer el correo electrónico de sus alumnos) o atender tutorías de forma directa si tenemos contratado el módulo Red Social.

Se pueden configurar el sistema para que un profesor en un campus pueda acceder a todos los alumnos aunque no les de clase (directores de centro) o grupos determinados (directores de materia).

## **Limitar acceso a la biblioteca de temas**

Cuando varios profesores trabajan para realizar el mantenimiento del temario de cursos online podemos querer limitar que acceso tiene cada uno.

Esto se hace mediante el uso de grupos de permisos.

#### **Como crear un grupo de permisos para temarios/ejercicios/ficheros/programaciones**

- Como administradores/as del sistema nos vamos a Usuarios: Grupos
- Creamos un nuevo grupo dandole al botón nuevo.
- En nombre del grupo especificamos un nombre que identifique al grupo (por ejemplo: coordinadores)
- Le damos a aceptar.

Repetimos esta operación por cada grupo de usuarios que queramos definir.

#### **Como asignarle el grupo a nuestras programaciones/temas/ejercicios/ficheros**

- Nos vamnos a la sección correspondiente (por ejemplo Campus Online: Temas)
- Abrimos el registro que queremos asignar a un grupo.
- En el campo 'Grupos' añadimos uno o varios grupos de usuarios que tendrán acceso a dicho recurso.

Si una unidad (programación, temario, ejercicio, fichero) no tiene asignado grupos entonces es visible para todos los usuarios del sistema.

#### **Como asignar grupos a un usuario del sistema**

- Nos vamos a Usuarios: Usuarios.
- Entramos en la ficha de ese usuario.
- En la casilla 'Grupos' añadimos aquellos grupos de contenidos a los que tenga acceso

#### **Preguntas frecuentes**

**Cuando hablamos de usuarios ¿nos referimos a profesores o alumnos?** Los usuarios a los que nos referimos en este tema es a los profesores y personal interno de la academia. Los alumnos nunca tienen acceso directo a la biblioteca de temas/programaciones/ejercicios/ficheros, sino que los puden ver según se asignen a sus programaciones específicas.

**¿Puedo limitar que un administrador no vea ciertos contenidos?** No. Si alguien tiene marcada la casilla 'Es administrador' en su ficha de usuario tiene acceso a todo el programa. Es indiferente que le marquemos o dejemos de marcar grupos en su ficha, lo verá todo.

**Personalización del campus**

# **Personalización del campus**

El campus viene con una plantilla básica neutra pero es posible configurar su aspecto para integrarlo en la identidad corporativa de al academia.

Cada caso es especial por eso les animamos a ponerse en contacto con nosotros para solicitar información específica para resolver el suyo.

**Red social**

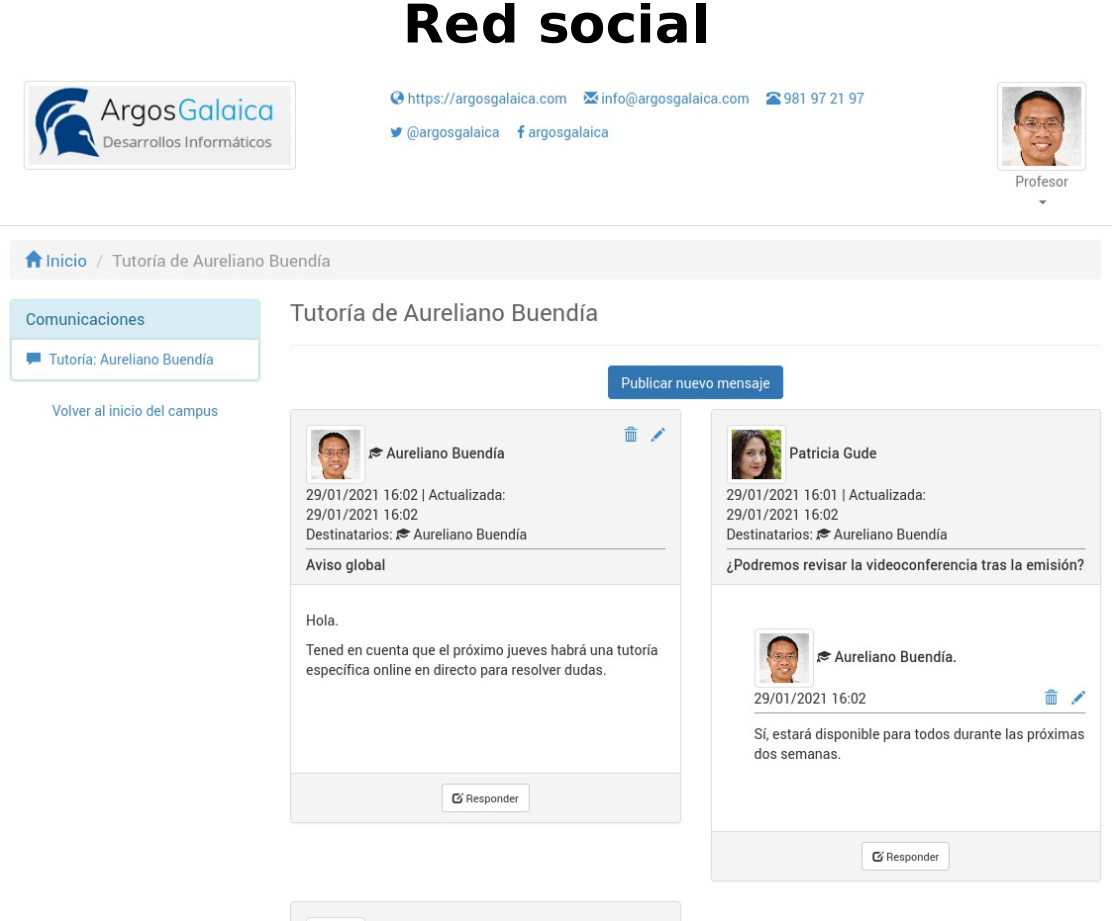

La base de la red social es el grupo. El módulo de red social nos permite configurar distintas modalidades de grupos para uso interno del programa.

Un grupo puede ser tan concreto como para gestionar solo los mensajes privados de un usuario o tan amplio como para crear una comunidad donde todos los usuarios puedan compartir sus ideas.

Estos grupos son totalmente configurables dependiendo de cada curso, campus, etc... y funcionan de manera similar a otras redes sociales permitiendo formar grupos, usar mensajes individuales, etc..

Algunos ejemplos:

- Grupo para gestionar las tutorías personales de un profesor
- Grupo para gestionar tutorías grupales de un equipo de profesores
- Grupo de trabajo para realizar una actividad conjunta.
- Grupo interno de profesores para coordinarse entre ellos.
- Grupo de incidencias para mantener en contacto a la administración con los alumnos.

### **Grupo para curso**

Un g de curso es la manera más amplia de compartir información entre los asistentes a un curso.

Todo alumno que sea miembro del curso podrá publicar mensajes que serán visibles para los demás y pueden ser respondidos por cualquiera. Normalmente uno o más profesores son asignados como administradores del foro para monitorizar el funcionamiento del foro y responder preguntas globales.

Para crear un foro de curso:

- Vamos a Campus Online: Red Social
- Pulsamos el botón 'Nuevo'
- Ponemos un título para el foro. Por ejemplo 'Foro de Matemáticas Básicas' o 'Curso de Iniciación a la programación'.
- Marcamos la casilla 'Publicación libre'.
- En 'Administradores específicos' pulsamos el botón añadir (+) y seleccionamos al usuario que administrará el grupo. Lo habitual suele ser que los profesores que imparten la materia sean los administradores de dicho grupo.
- Aceptamos el grupo.

Con esto ya tenemos listo el grupo. A continuación simplemente debemos asignar el grupo a las [programaciones](file:///ayuda/tema/497) donde sea necesaria tal como se explica aquí.

### **Grupo para tutorías**

La tutoría permite que cualquier alumno pueda transmitir un mensaje a un profesor o grupo de profesores para establecer sus dudas.

El profesor (y los supervisores de la tutoría) verán todos los mensajes de todos los alumnos y contestarlos.

El alumno sólo verá sus mensajes y las respuestas del profesor a dichos mensajes.

Para crear la tutoría:

- Vamos a Campus Online: Red Social
- Pulsamos el botón 'Nuevo'
- Ponemos un título para la tutoría. Por ejemplo 'Tutoría Javier' o 'Tutoría introducción informática'
- Marcamos la casilla 'Publicación Libre'.
- En 'Administradores específicos' pulsamos el botón añadir (+) y seleccionamos al usuario del profesor que gestionará la tutoría. Si hay más de un profesor asignado entonces pulsamos y añadimos para cada uno de ellos.
- En 'Destinatarios por defecto' pulsamos el botón añadir (+) y seleccionamos nuevamente el usuario del profesor que gestionará la tutoría. Si hay más de un profesor asignado entonces pulsamos y añadimos para cada uno de ellos.
- Aceptamos el foro.

Con esto ya tenemos listo el grupo. A continuación simplemente debemos asignar la tutoría a las [programaciones](file:///ayuda/tema/497) donde sea necesaria tal como se explica aquí.

#### **Preguntas frencuentes**

- ¿Qué significa publicación libre? Es un control que permite que cualquier alumno, sin necesidad de que pertenezca específicamente al grupo, pueda acceder y publicar en el mismo.
- ¿Cómo nos aseguramos de que los alumnos no vean las publicaciones de otros? Al tener Destinatarios por defecto el sistema se encarga de la privacidad entre el alumno y los destinatarios por defecto. Cada alumno está 'compartimentado' en su propia tutoría.

### **Grupo de trabajo**

Esta configuración sirve para crear grupos cerrados de trabajo.

Pueden ser por ejemplo claustros de profesores, grupos de seguimiento de un trabajo en grupo para varios alumnos, un foro interno para el personal de la academia, etc.

Lo que un usuario que pertenezca al grupo publique será visible para todos los demás usuarios.

Los usuarios que no pertenezcan a este grupo no podrán ver los mensajes ni participar en el mismo.

Para crear un grupo de trabajo:

- Vamos a Campus Online: Red Social
- Pulsamos el botón 'Nuevo'
- Ponemos un título para el grupo. Por ejemplo 'Administración academia' o 'Proyecto fin carrera grupo 1'
- En 'Administradores específicos' pulsamos el botón añadir (+) y seleccionamos al usuario que administrará el grupo. Recordemos que los administradores globales ya tienen control completo sobre todos los sistemas, pero podemos especificar que uno o varios profesores determinados (o usuarios administrativos) gestione el funcionamiento de este foro. Incluso podemos poner, si lo deseamos, a un alumno a cargo de administrar este grupo.
- En 'Miembros del grupo' añadimos cada uno de los usuarios que puede interactuar en este foro.
- Aceptamos el foro.

Con esto tendríamos un grupo cuyo acceso estaría limitado a los miembros del grupo que hayamos seleccionado.

Los grupos de trabajo son foros especiales y le salen automáticamente en la zona de comunicaciones de los usuarios que son miembros sin necesidad de que se asignen a ninguna programación en concreto.

### **Asignar grupos a programaciones**

Una vez tenemos creados los grupos asignarlos a las programaciones es muy sencillo.

- Vamos a Campus Online: Programaciones
- Abrimos la ficha de la programación a la que queramos añadir el grupo.
- En el campo 'Grupos' tecleamos el nombre del grupo y lo seleccionamos para añadirlo a la programación.

#### **Preguntas frecuentes**

- ¿Podemos asignar varios grupos a una programación? Sí. Una programación puede tener por ejemplo un grupo que sea la tutoría del profesor, otro que sea una tutoría para acceder a temas administrativos de la secretaría y a mayores un foro para el curso.
- ¿Puede compartirse un grupo entre varias programaciones? Sí. Podemos asignar un mismo grupo a varias programaciones distintas.

**Videoconferencias**

# **Videoconferencias**

La integración de videoconferencia permite:

- Programar las sesiones de forma automática, de manera que el campus se encargará de enviar los emails a los alumnos y darles los enlaces.
- El alumno, al entrar en el campus, ya verá la clase presencial como algo integrado dentro de su propio curso, por lo que lo tendrá todo en un mismo sitio.

### **Programar videoconferencias**

Para añadir una videoconferencia al campus:

- Primero debemos ir a la plataforma de videoconferencia que tengamos contratada (Zoom, Jitsi, Google Met, Whereby, etc...) y agendar la videoconferencia en el sistema. Todos los servicios nos darán un enlace para acceder a la misma, que debemos copiar en el portapapeles.

- Nos vamos a Campus Online: Videoconferencias.

- Le damos al botón 'Nuevo'.

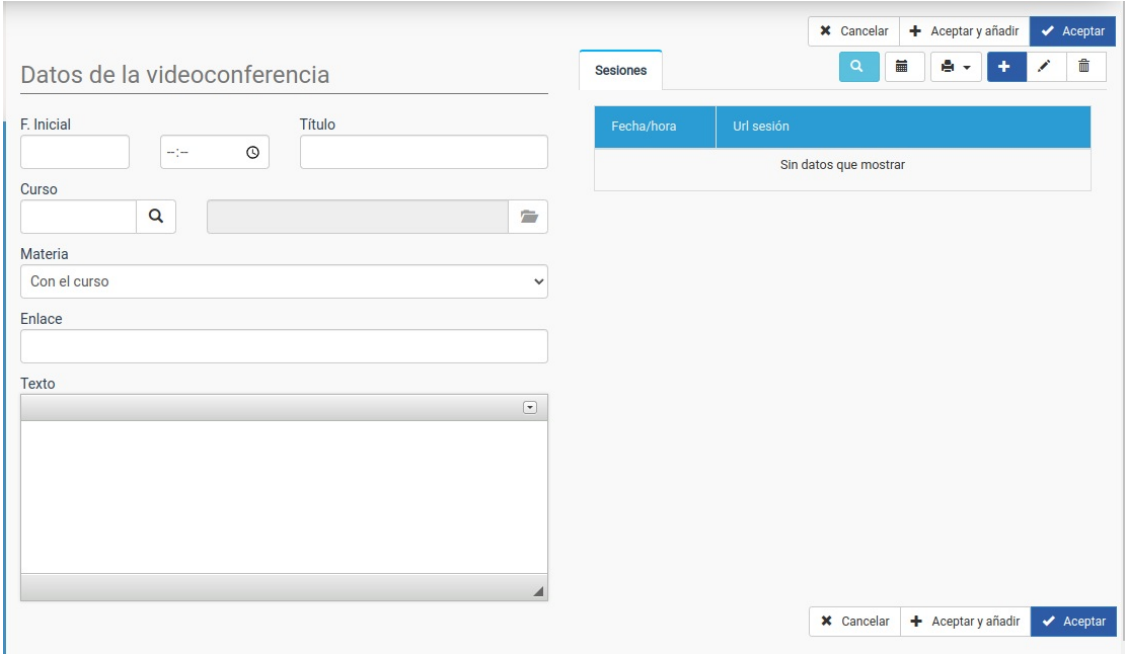

- Establecemos **fecha**, **hora** y **título** de la videoconferencia. En el campo '**Enlace**' pegamos el enlace que nos habrá dado nuestra plataforma correspondiente.

- Aceptamos.

Con esto ya tenemos la videoconferencia añadida a la agenda del campus y todos los alumnos y profesores implicados en la misma la verán nada más entrar al campus.

### **Videoconferencias recurrentes**

Para añadir una videoconferencia recurrente:

- Primero debemos ir a la plataforma de videoconferencia que tengamos contratada (Zoom, Jitsi, Google Met, Whereby, etc...) y agendar la videoconferencia en el sistema. Todos los servicios nos darán un enlace para acceder a la misma, que debemos copiar en el portapapeles.

- Nos vamos a Campus Online: Videoconferencias.

#### - Le damos al botón 'Nuevo'.

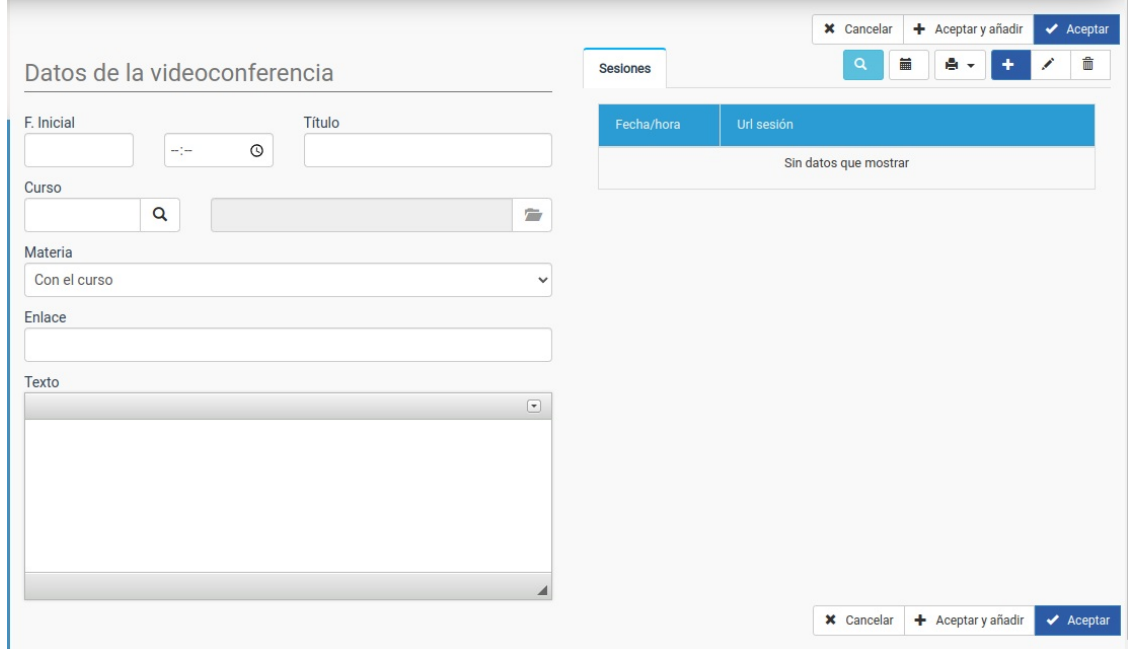

- Establecemos **fecha**, **hora** y **título** de la primera videoconferencia.

- En el campo '**Enlace**' pegamos el enlace que nos habrá dado nuestra plataforma correspondiente.

- En el lateral derecho, en el listado de sesiones, pulsamos el calendario para abrir la pantalla de 'Sesiones recurrentes'.

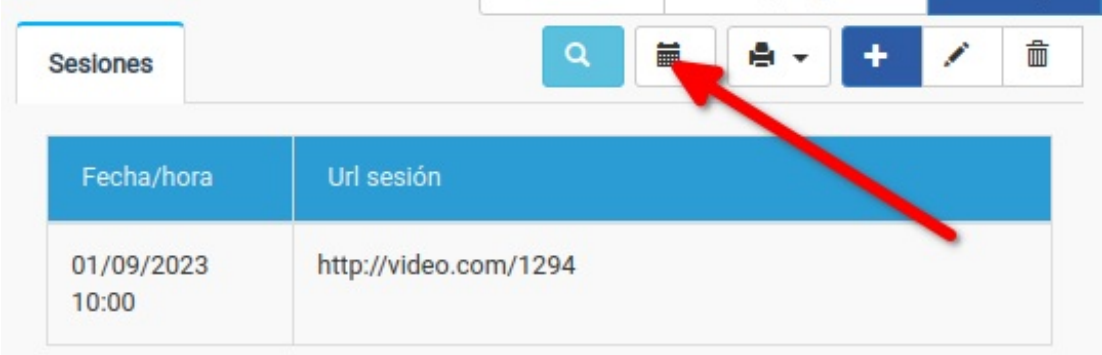

#### Se nos abrirá esta pantalla:

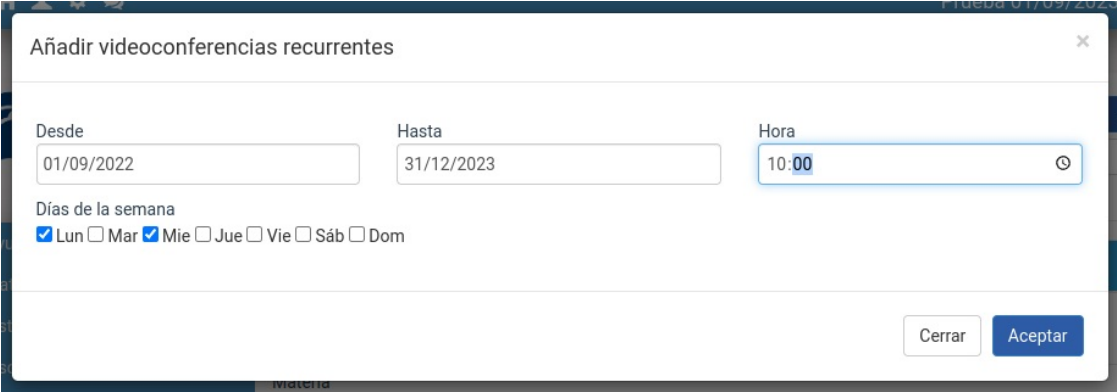

En ella podemos especificamos:

- Fecha de la primera sesión (Desde).

- Fecha de la última sesión (hasta).

- Hora a la que será esa videoconferencia (Hora)
- Días de la semana (marcamos los días en que habrá videoconferencia)

Al hacer esto el sistema nos cubrirá todo el calendario de videoconferencias:

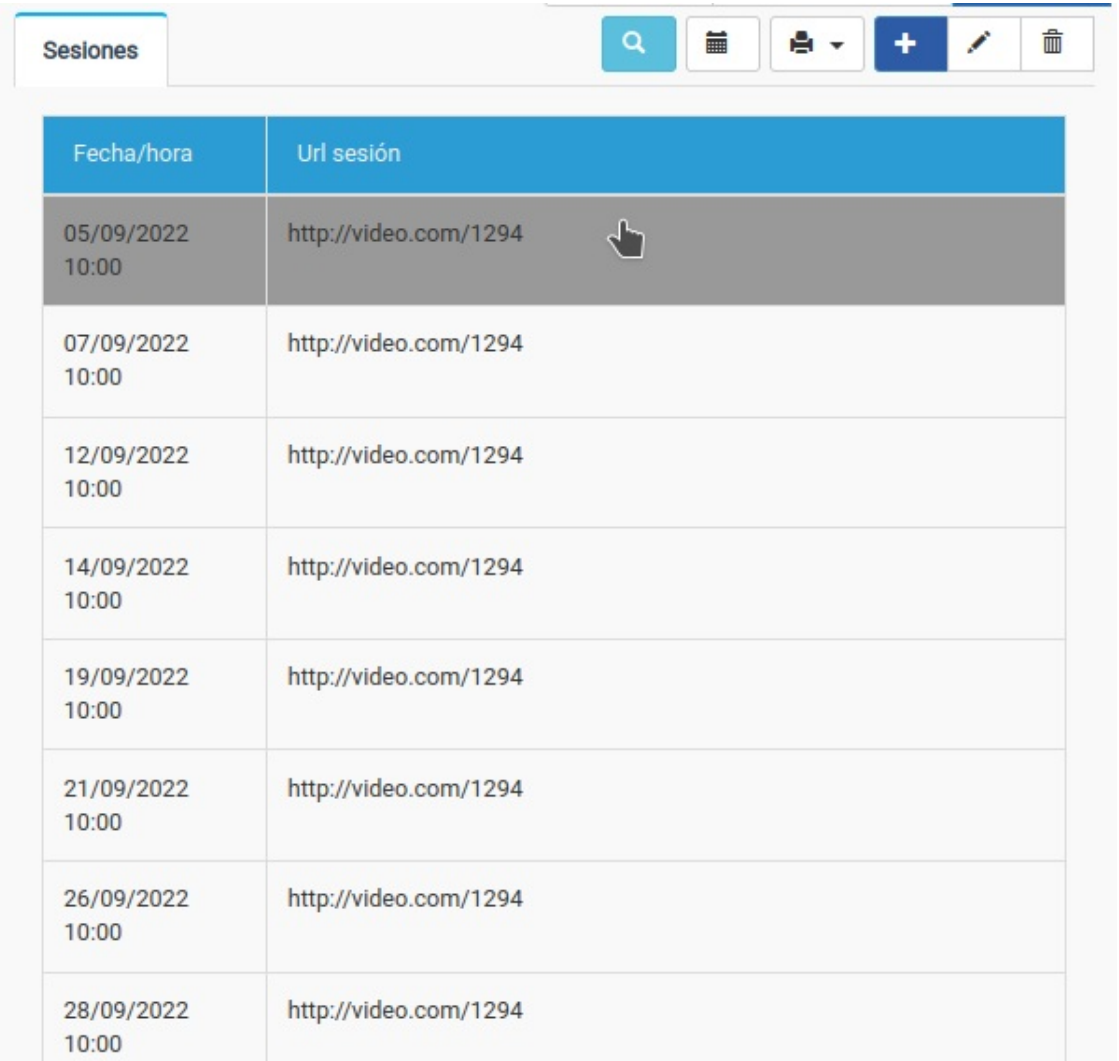

Si más adelante hay cambios de día/hora o tenemos que eliminar una sesión podremos hacerlos con los botones habituales de modifcar/eliminar del listado.